# 操作说明

# 一、软件概括

软件可执行文件 BSTCellViewer.exe 在./BSTCellViewer/bin 目录下, 双击打开后使用。如 下图所示:

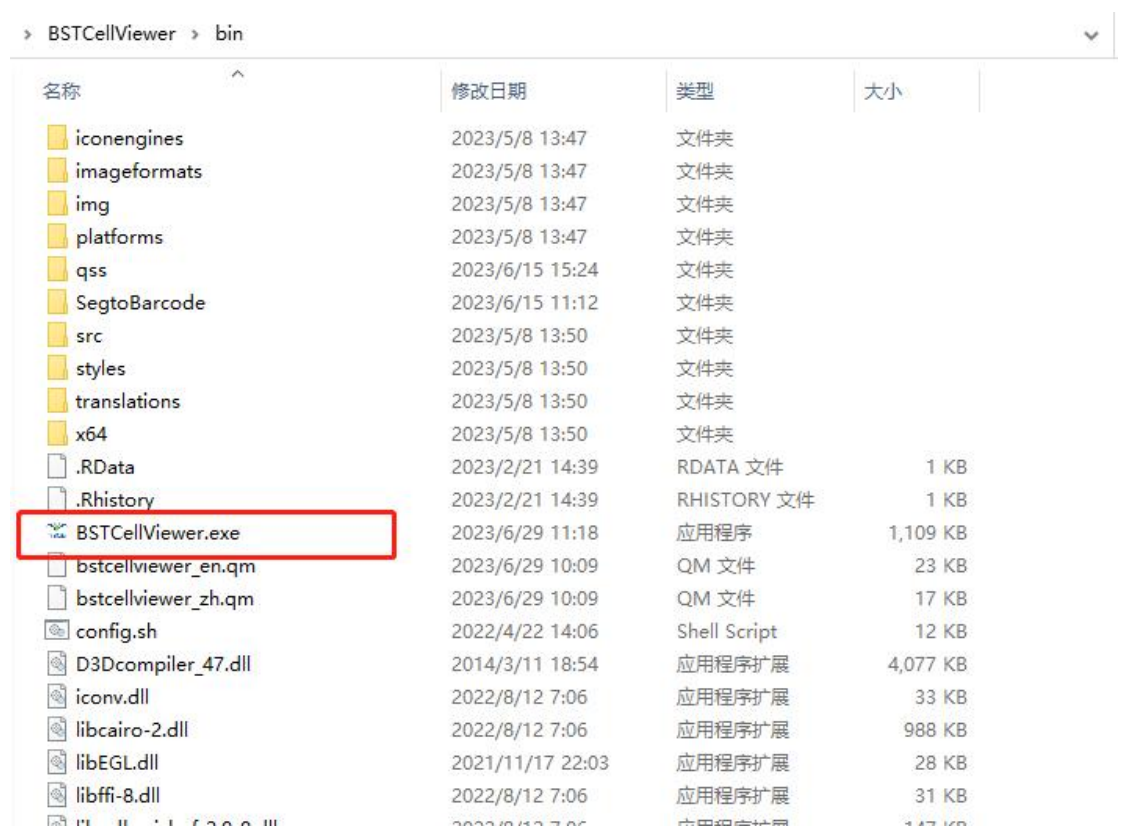

软件可以通过自动分割、手动分割两种方式进行细胞分割,并可以对细胞区域进行全局 聚类,局部聚类。左侧 FILE、ROI、CELL、CLUSTER、TOOLS 为功能区,右侧为图像显示区域。 硬件要求:

Windows  $10$  (64-bit) 32G RAM 强烈推荐 SSD 强烈推荐 NVIDIA 独立显卡

# 二、具体功能和操作介绍

# **1**、**FILE** 功能区

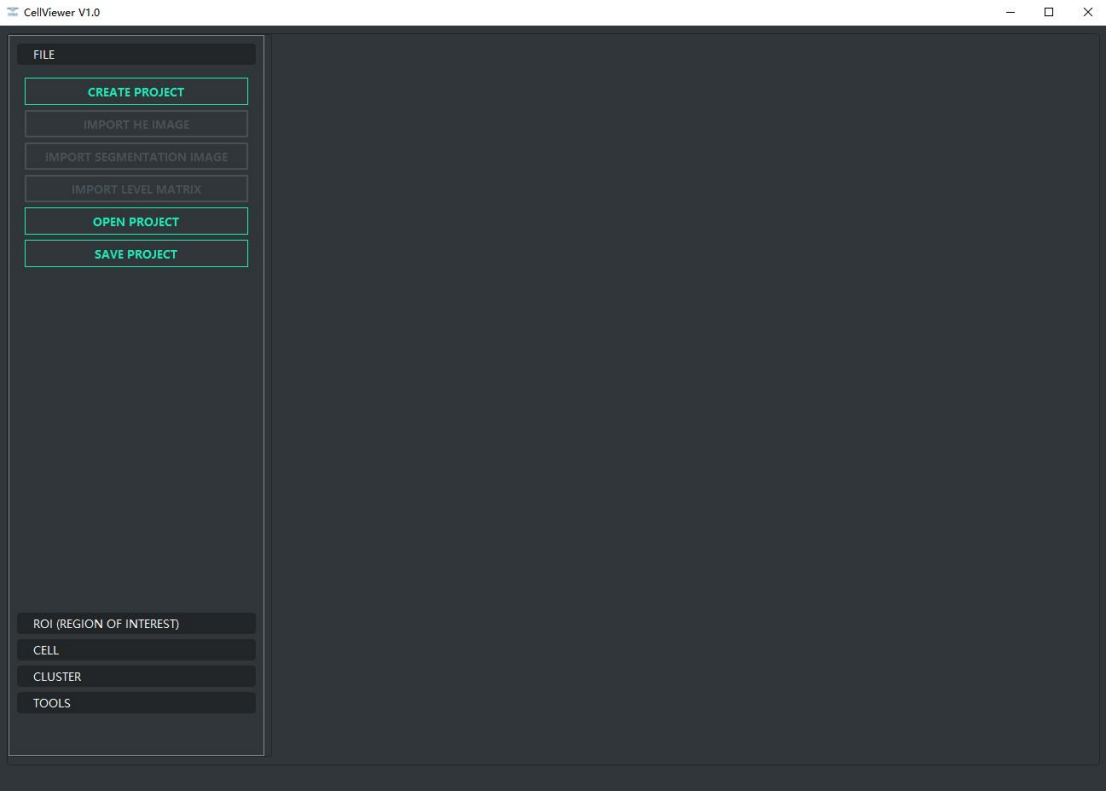

该功能区可以创建新项目或打开已有项目。按钮功能如下: **CREATE PROJECT** 按钮:创建新项目。 **IMPORT HE IMAGE** 按钮:导入 HE 图像。 **IMPORT SEGMENTATION IMAGE** 按钮:导入细胞分割图像。 **IMPORT LEVLE MATRIX** 按钮:导入矩阵文件。 **OPEN PROJECT** 按钮:打开项目。 **SAVE PROJECT** 按钮:保存项目。 常用操作流程主要有下面的 1.1 和 1.2 两种,一种是创建一个新项目,另一种就是打开 一个已经创建好的项目。

## **1.1** 创建新项目流程

第一步: 首先鼠标左键单击 CREATE PROJECT 按钮, 然后在弹出的对话框中创建文件夹(此 处示例是 outdir),接着选中 outdir 文件夹,最后单击对话框右下角的选择文件夹按钮。

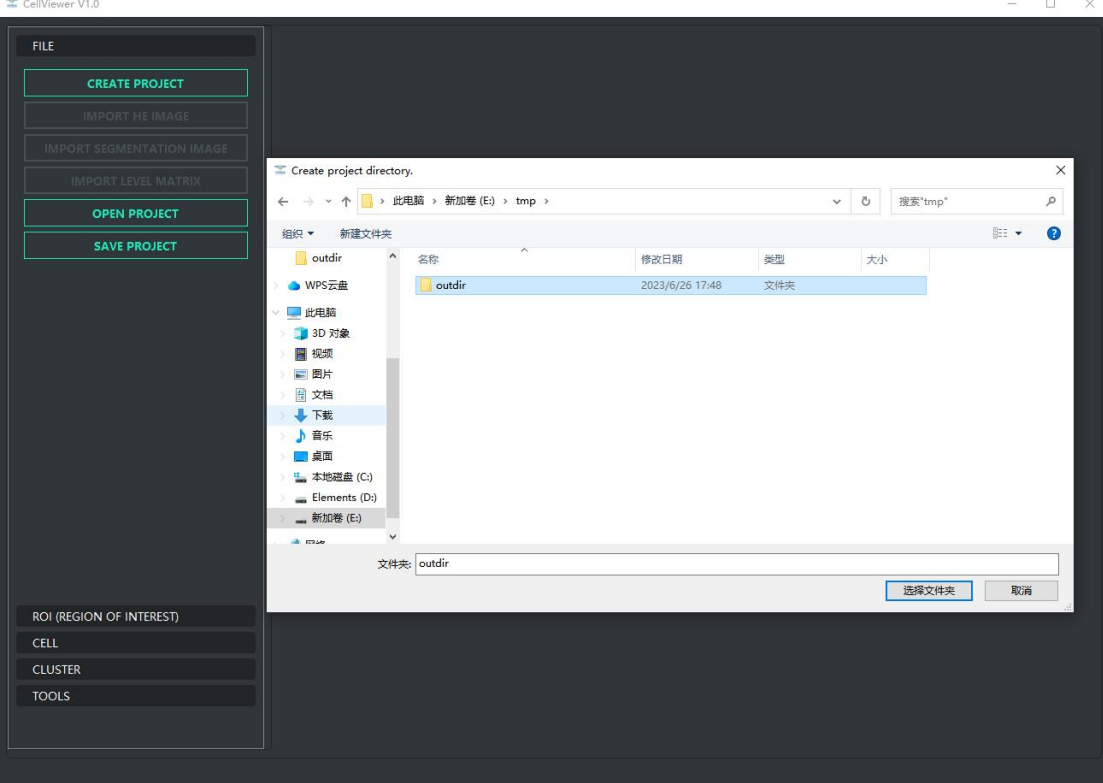

第二步: 鼠标左键单击 IMPORT HE IMAGE 按钮, 在弹出的对话框中找到并选中要导入的 HE 图像,然后点击对话框右下角的打开按钮。

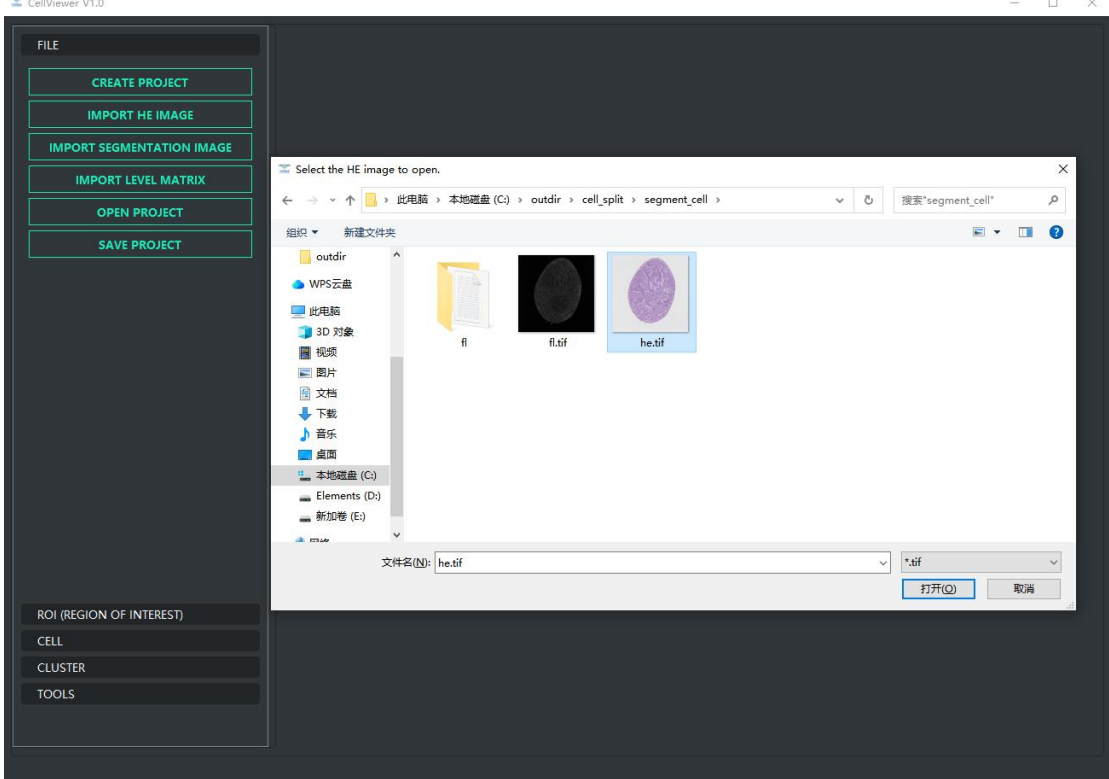

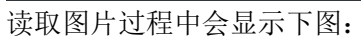

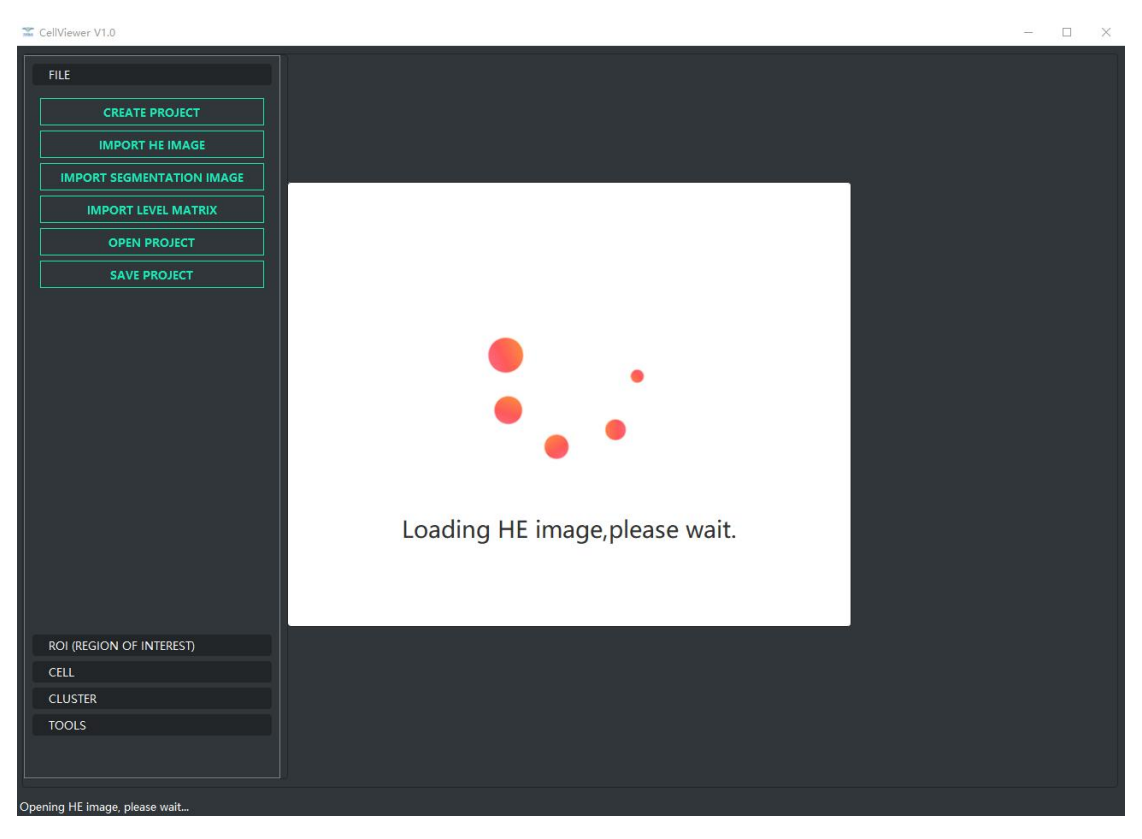

### 打开后显示如下图:

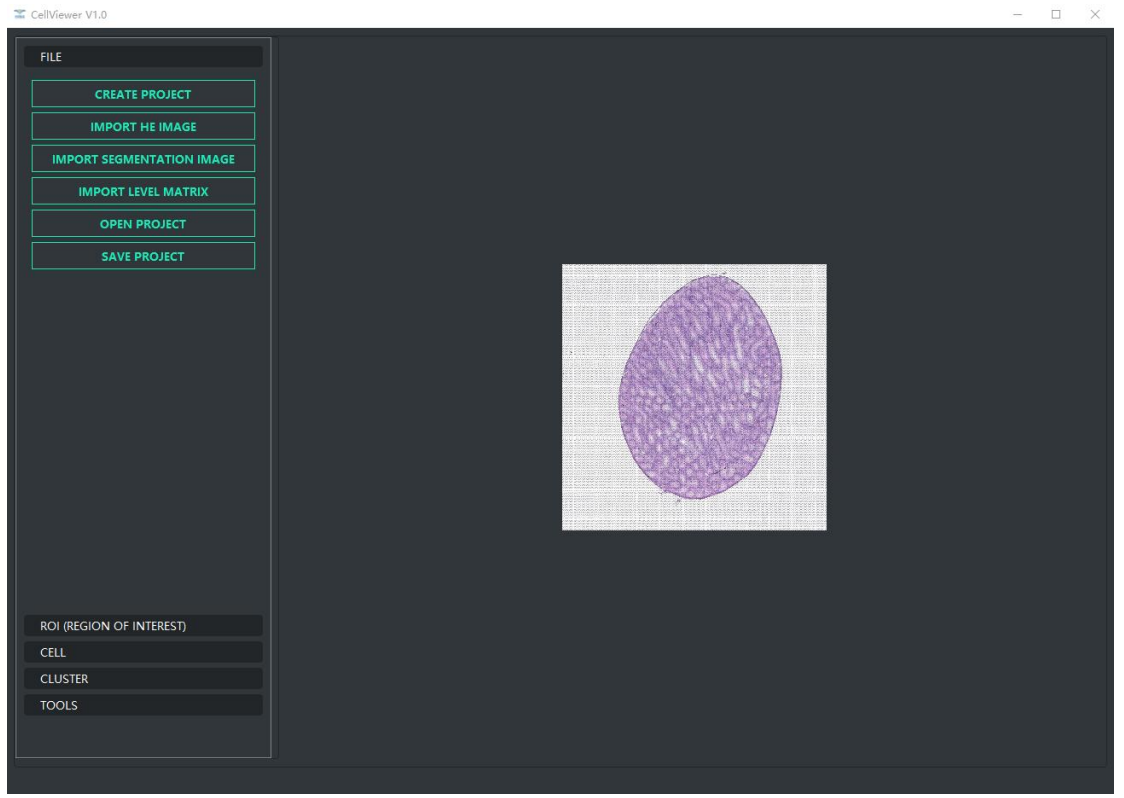

第三步: 鼠标左键单击 IMPORT SEGMENTATION IMAGE 按钮, 然后在弹出的对话框中找到并 选中要导入的细胞分割图像,最后点击对话框右下角的打开按钮。

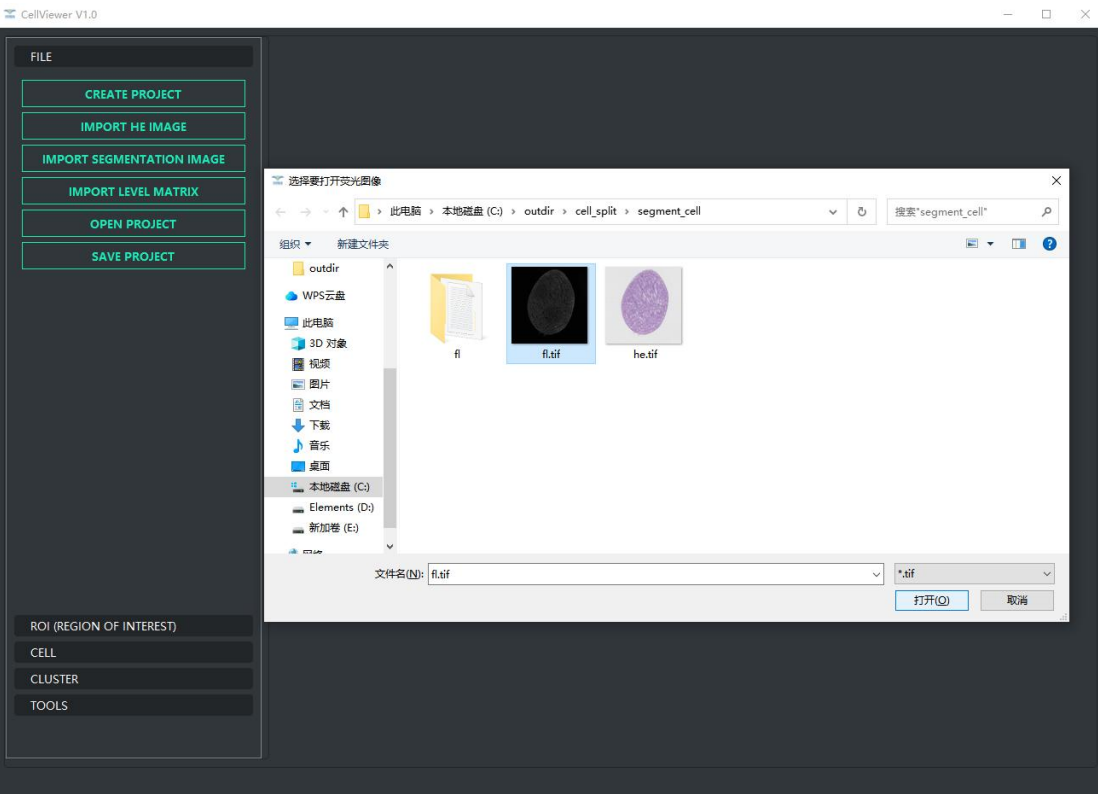

### 读取图片过程中会显示下图:

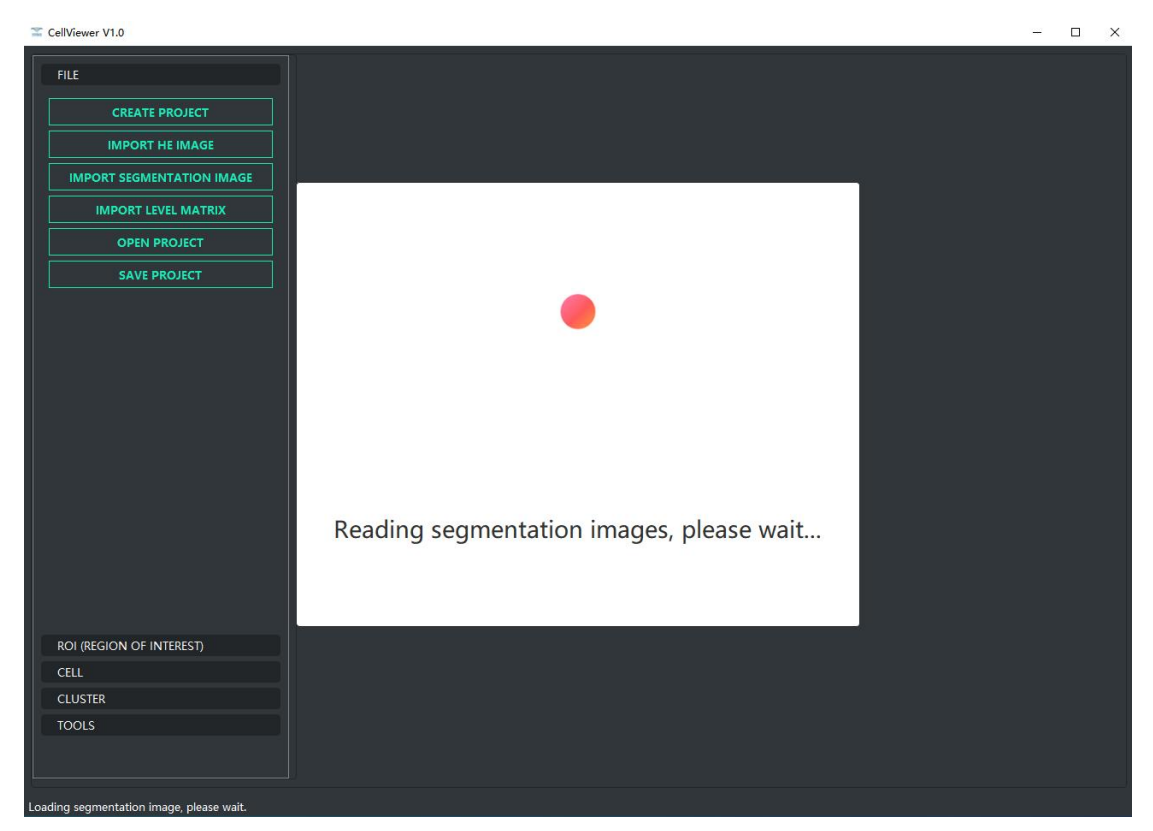

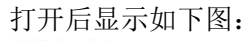

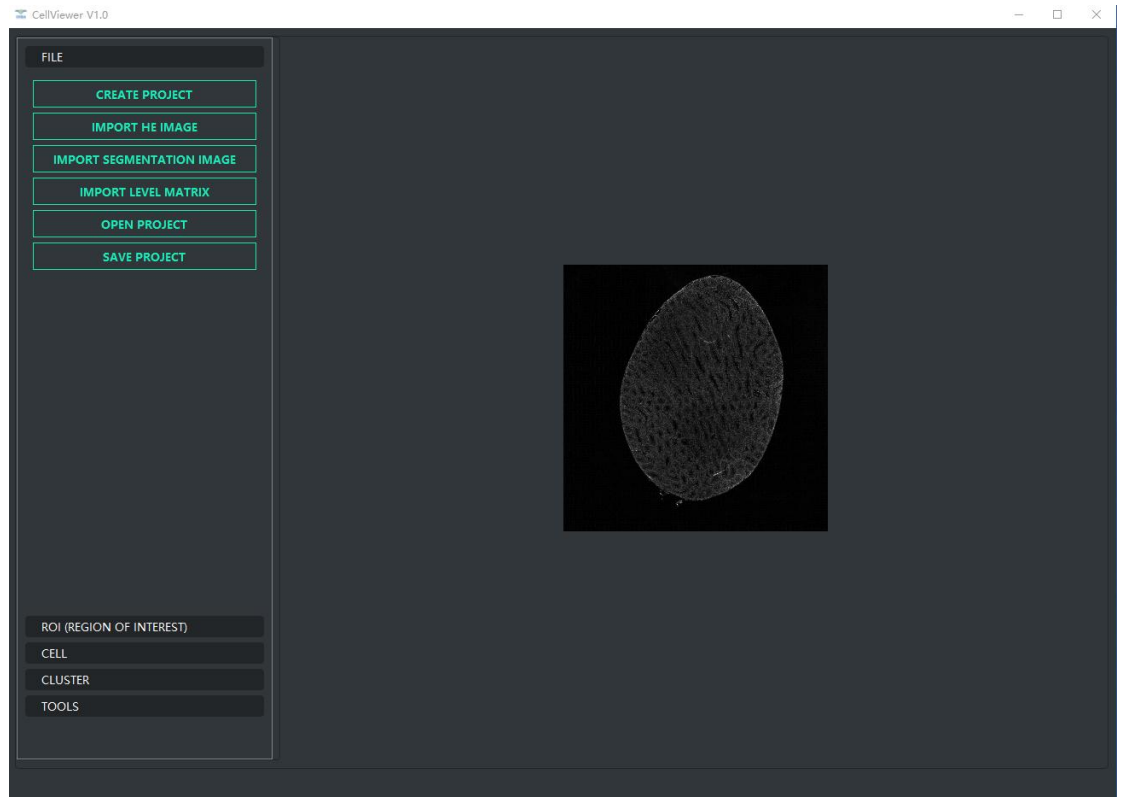

第四步: 鼠标左键单击 IMPORT LEVEL MATRIX 按钮, 在弹出的对话框中找到 level\_matrix 文 件夹,然后选中 level\_matrix 文件夹,最后点击对话框右下角的选择文件夹按钮。

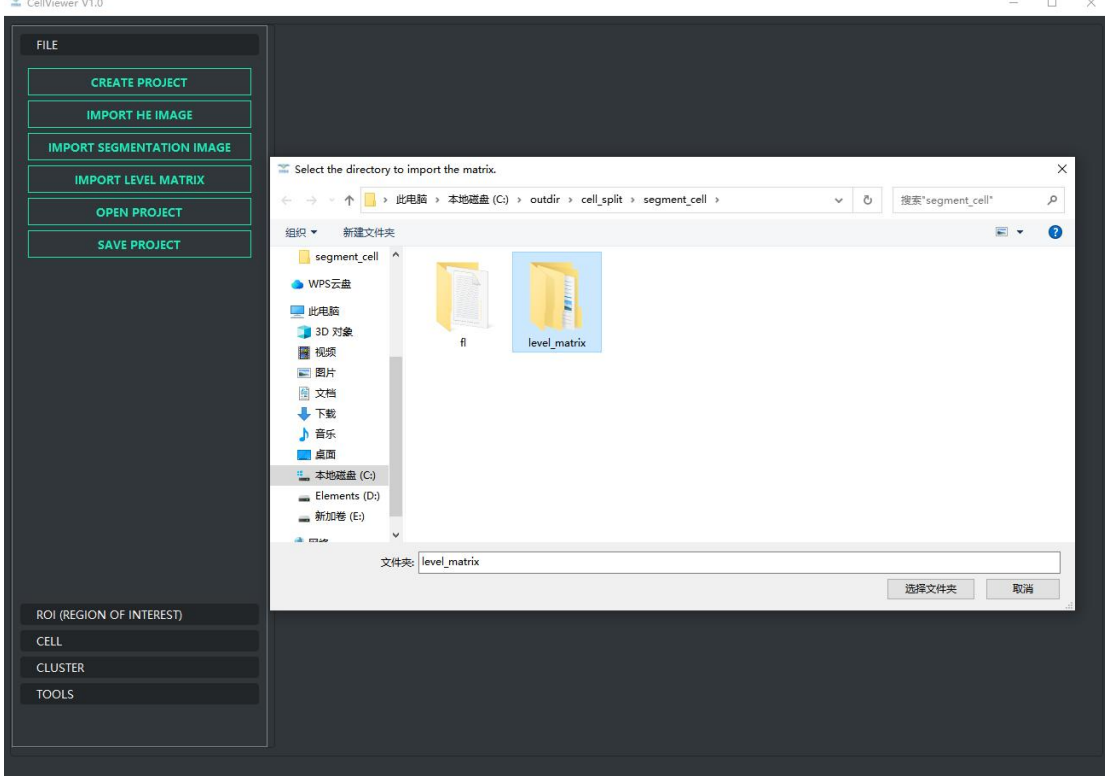

导入成功后在左下角状态栏显示 Matrix file loaded successfully!如下图所示:

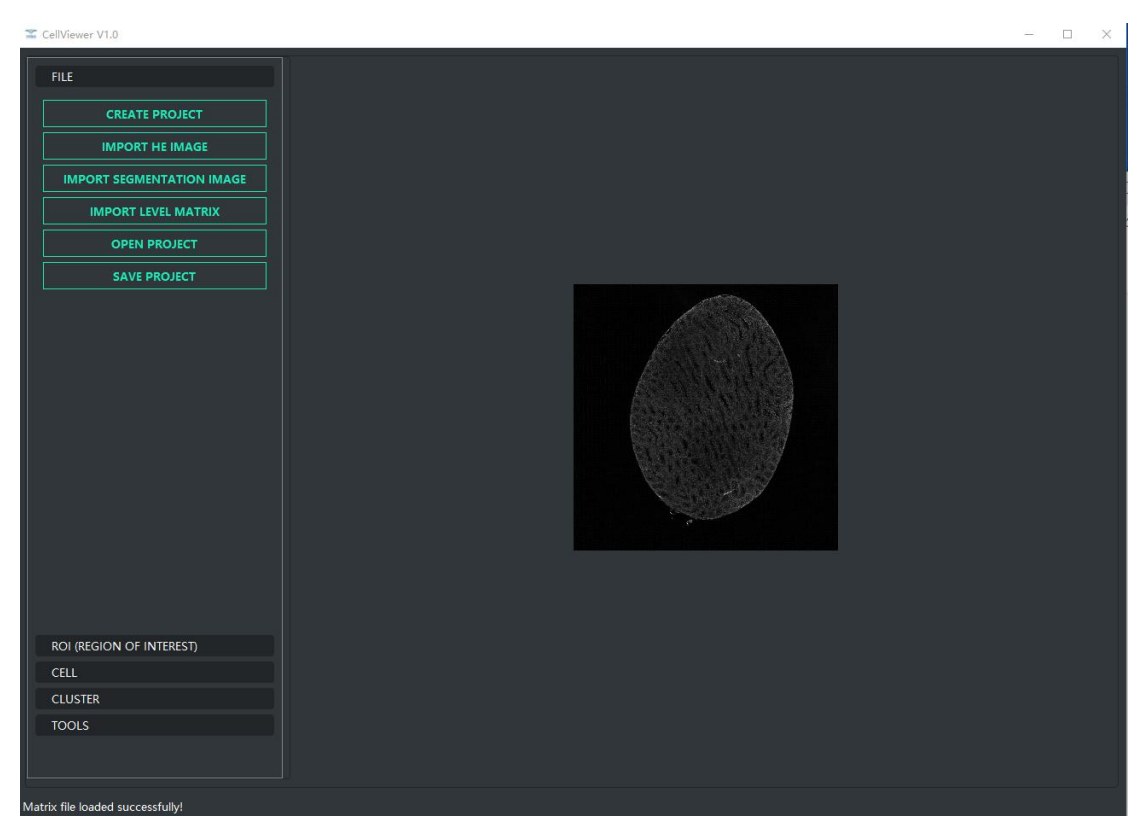

完成上述四步之后,已创建项目完成,可进行其他功能区的操作。

# **1.2** 打开已有项目

第一步: 鼠标左键点击 OPEN PROJECT 按钮, 然后在弹出的对话框中找到并选中要打开的项 目(此处为 outdir),最后点击对话框右下角的选择文件夹按钮。如下图所示:

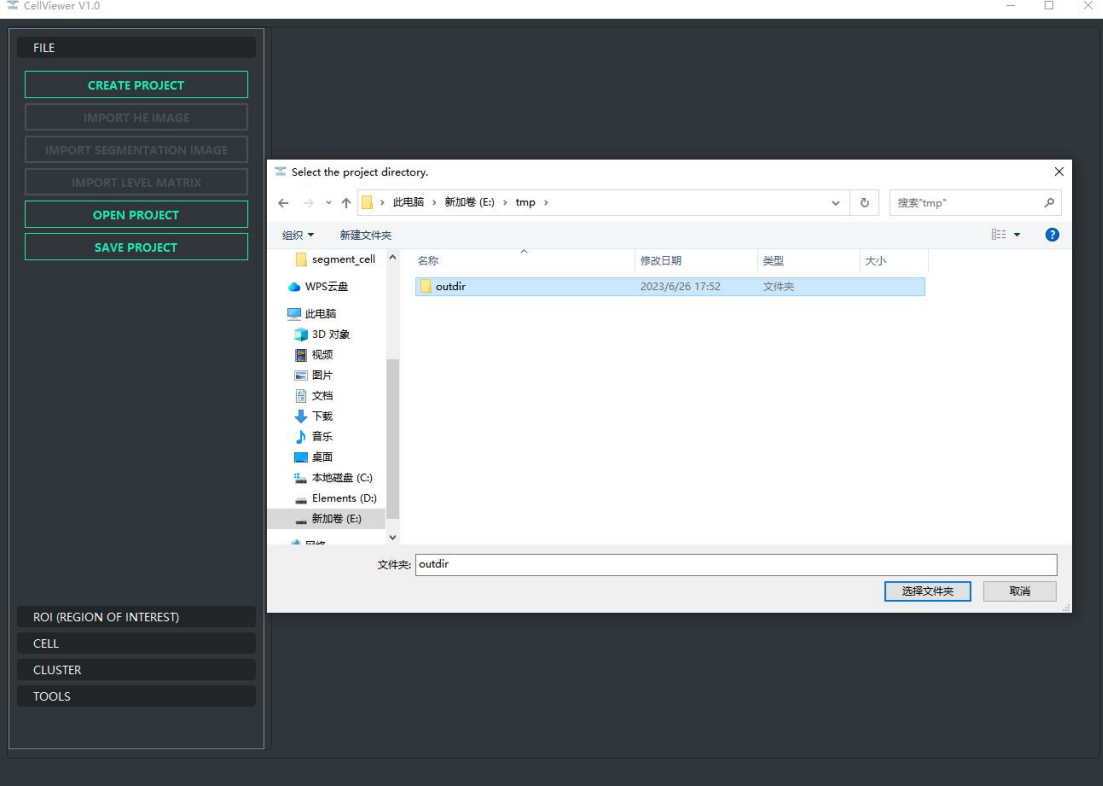

### 打开过程中如图:

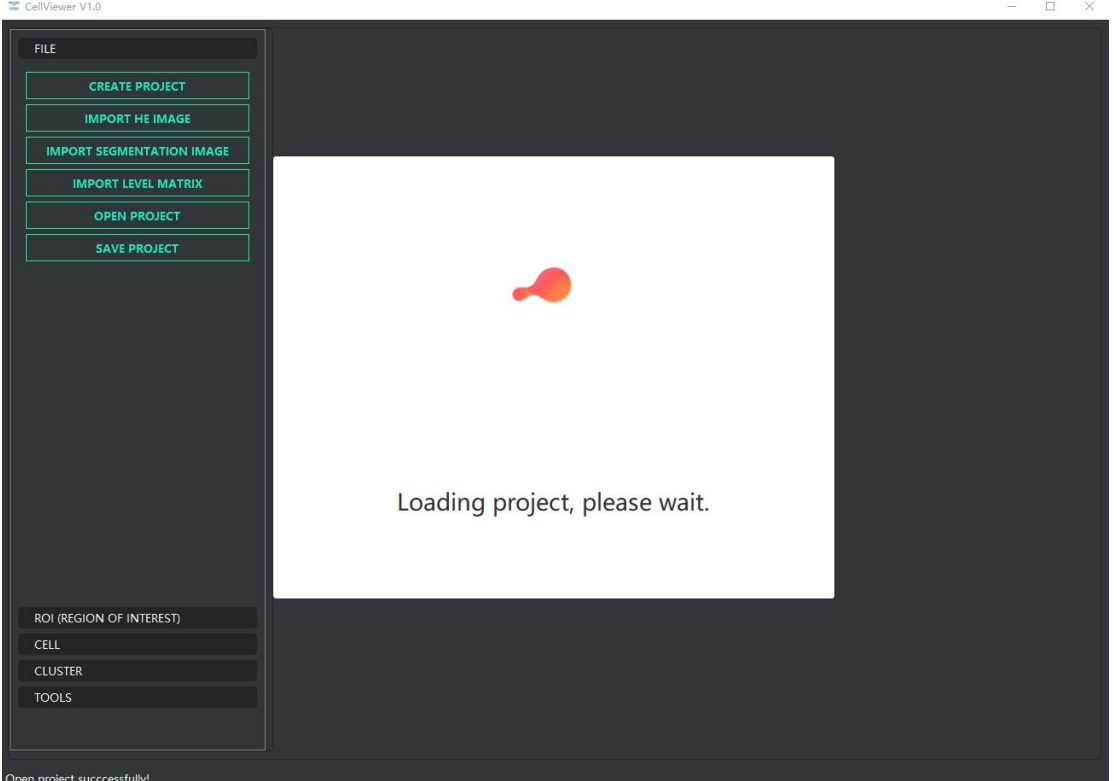

项目打开成功后显示细胞分割图像,如下图所示:

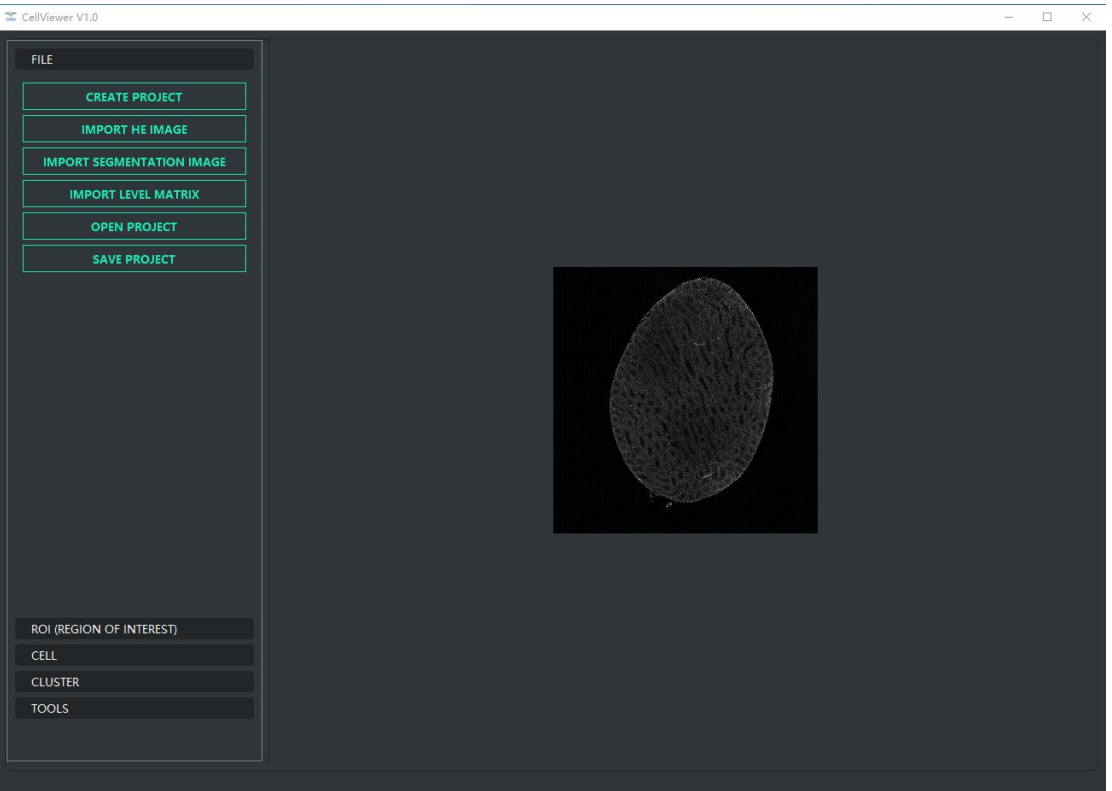

# **2**、**ROI** 功能区

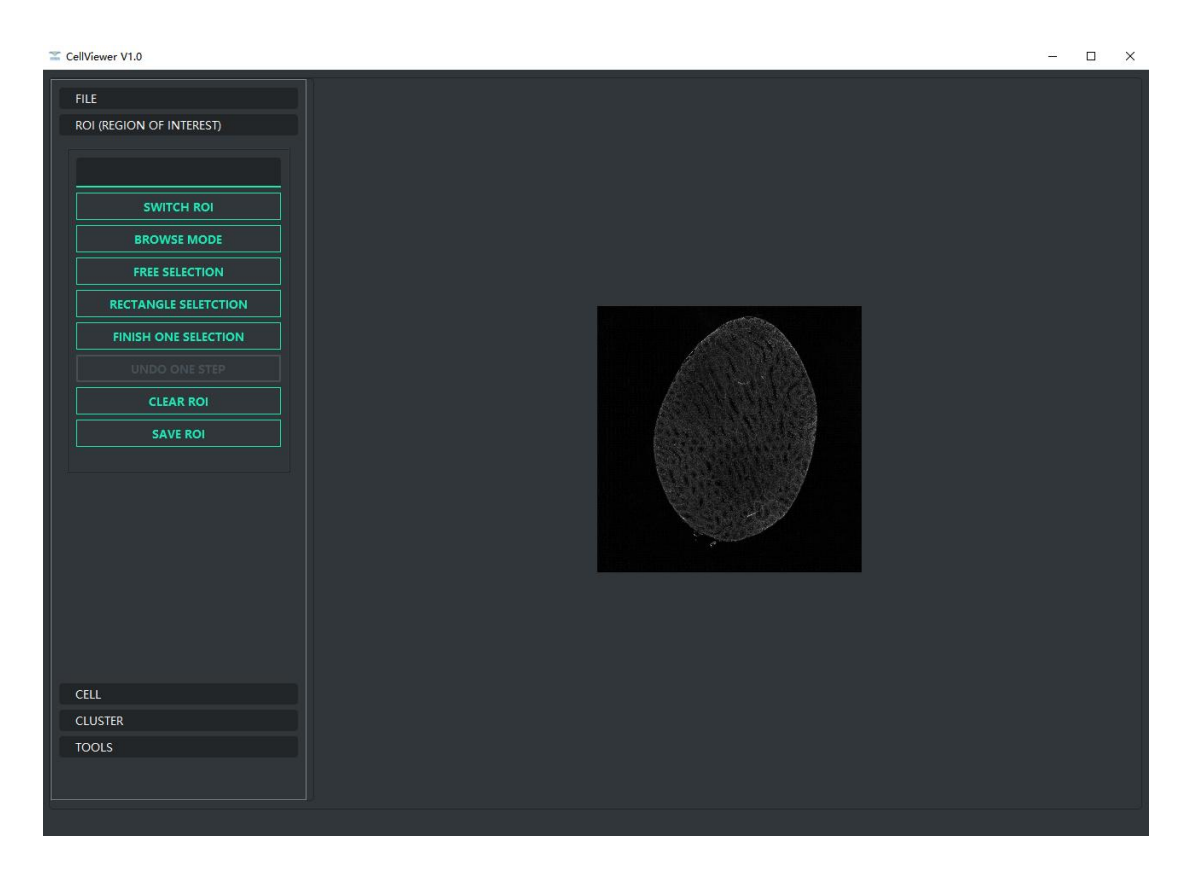

该功能区用来进行选择细胞分割的区域。按钮功能如下:

**SWITCH ROI** 按钮:切换 roi显示。

**BROWSE MODE** 按钮:设置为浏览模式。单击后退出绘制模式(自由选择模式和矩形选择模 式),之后不能继续绘制 roi。

**FREE SELECTION** 按钮:设置为自由选择模式。之后可以按住鼠标左键在图像上拖动来绘制 roi 区域。

**RECTANGLE SELECTION** 按钮:设置为矩形选择模式。之后可以按住鼠标左键在图像上拖动来 绘制矩形 roi 区域。

**FINISH ONE SELECTION** 按钮:结束一次选择。会将本次绘制的线条首尾相连,不能继续修改 本次绘制的线条。

**CLEAR ROI** 按钮:清空图像上显示的 roi。

**SAVE ROI** 按钮:保存当前图像中显示的 roi。

示例:

鼠标左键单击 FREE SELECTION 按钮后, 在图像中按下鼠标左键拖动, 直到把要选择区 域全部包含在内为止,如下图所示,拖动出一个心形区域。

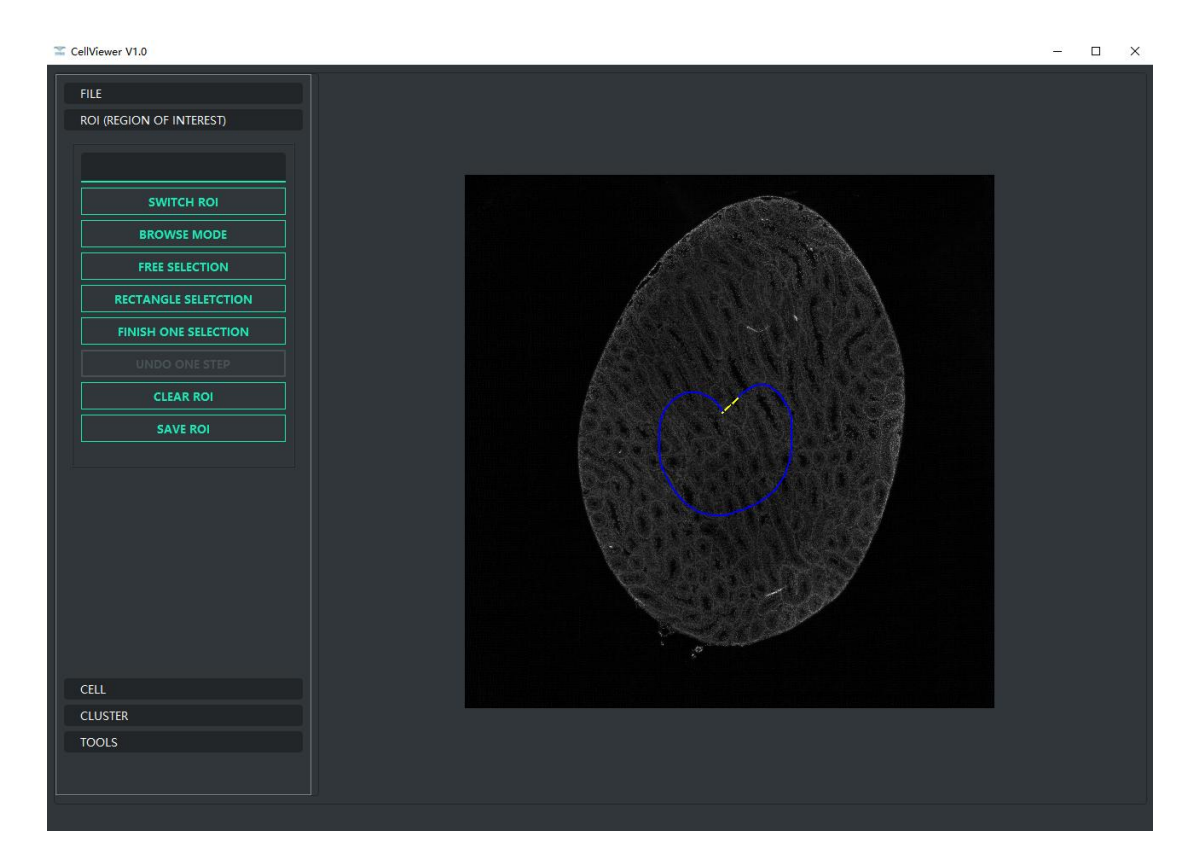

如果绘制区域有误,可以单击鼠标右键即可消除本次绘制区域;如果本次绘制有效,则 鼠标左键单击 FINISH ONE SELECTION 按钮,然后弹出 Save Options 对话框,如果该绘制区域 是作为保留区域,则左键单击 REMAIN 按钮,线条末尾会自动连接,显示为蓝色线条;如果 该绘制区域是作为扣除区域,则左键单击 DEDUCT 按钮,线条末尾会自动链接,显示为红色 线条。

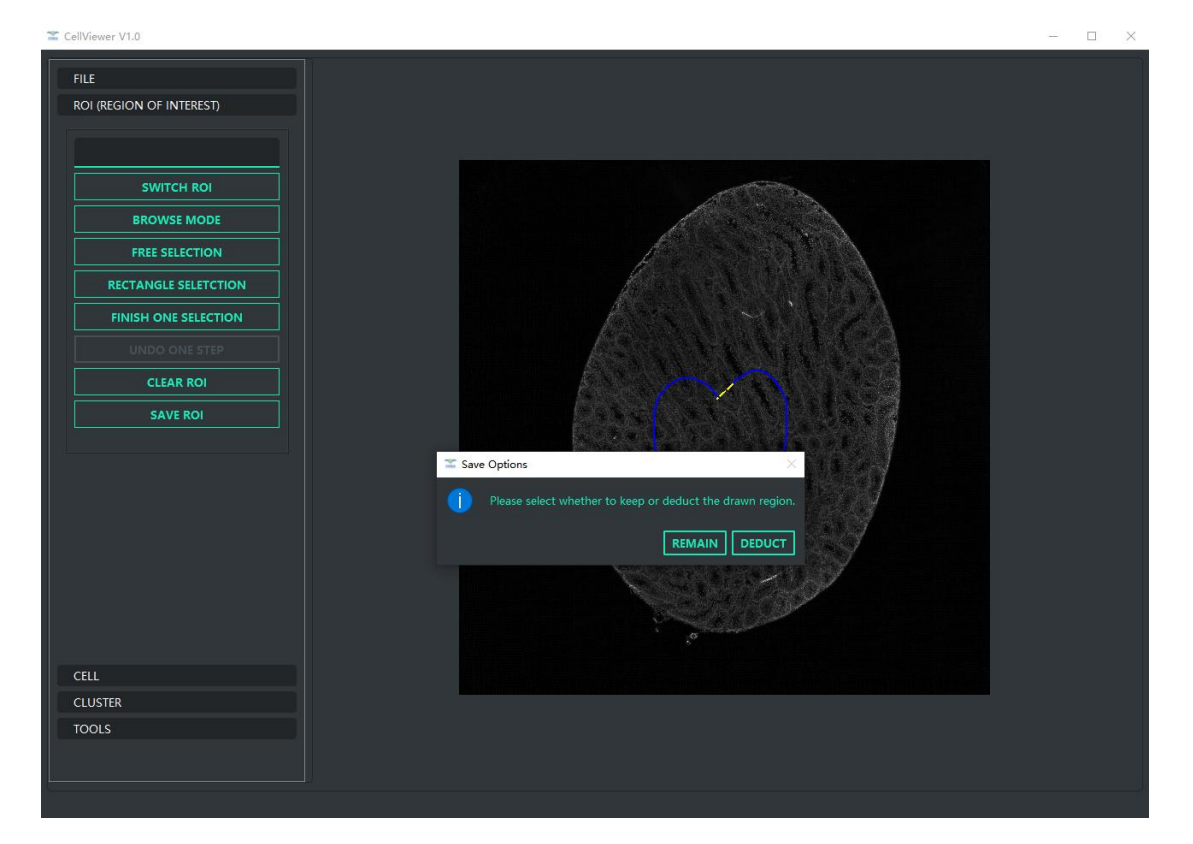

示例中本次绘制有效,点击 REMAIN 按钮后如下图:

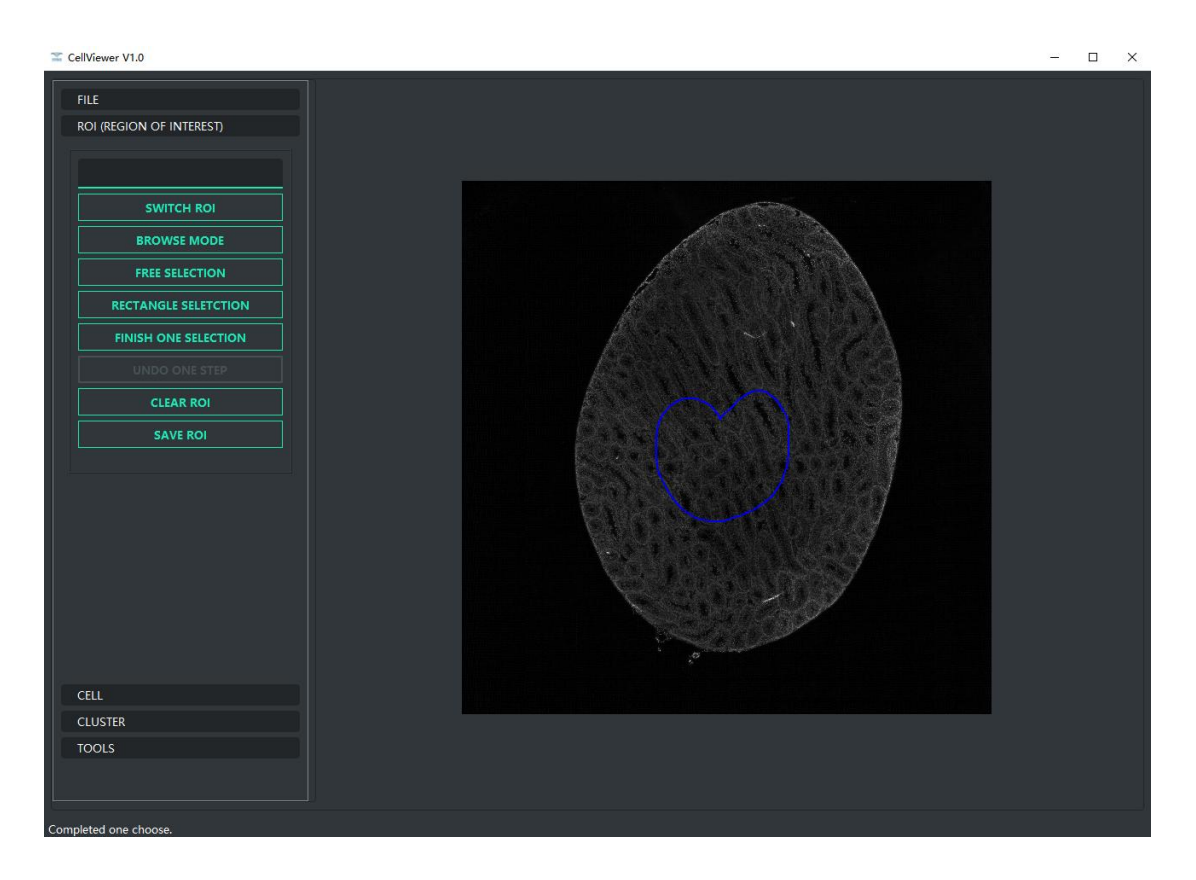

在心形区域内扣除一个矩形区域:左键单击 RECTANGLE SELECTION 按钮,之后按住左键 在心形内部拖动出一个矩形,然后左键单击 FINISH ONE SELECTION 按钮,在弹出 Save Options 对话框中左键单击 DEDUCT 按钮。完成后显示如下图所示:

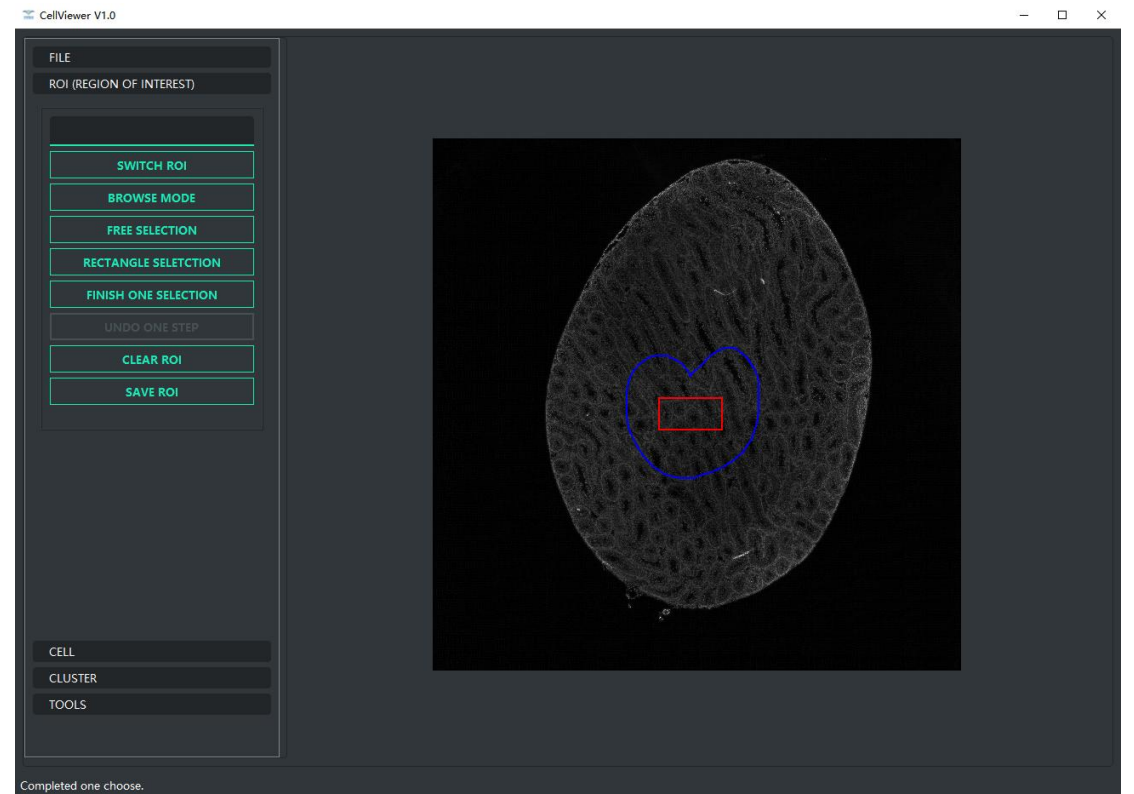

绘制完成后保存整个区域: 左键单击 SAVE ROI 按钮, 然后输入 roi 名称, 示例输入为 heart,然后左键单击 OK,则保存成功,并在 roi 列表中显示改 roi 的名称。过程显示如下所 示:

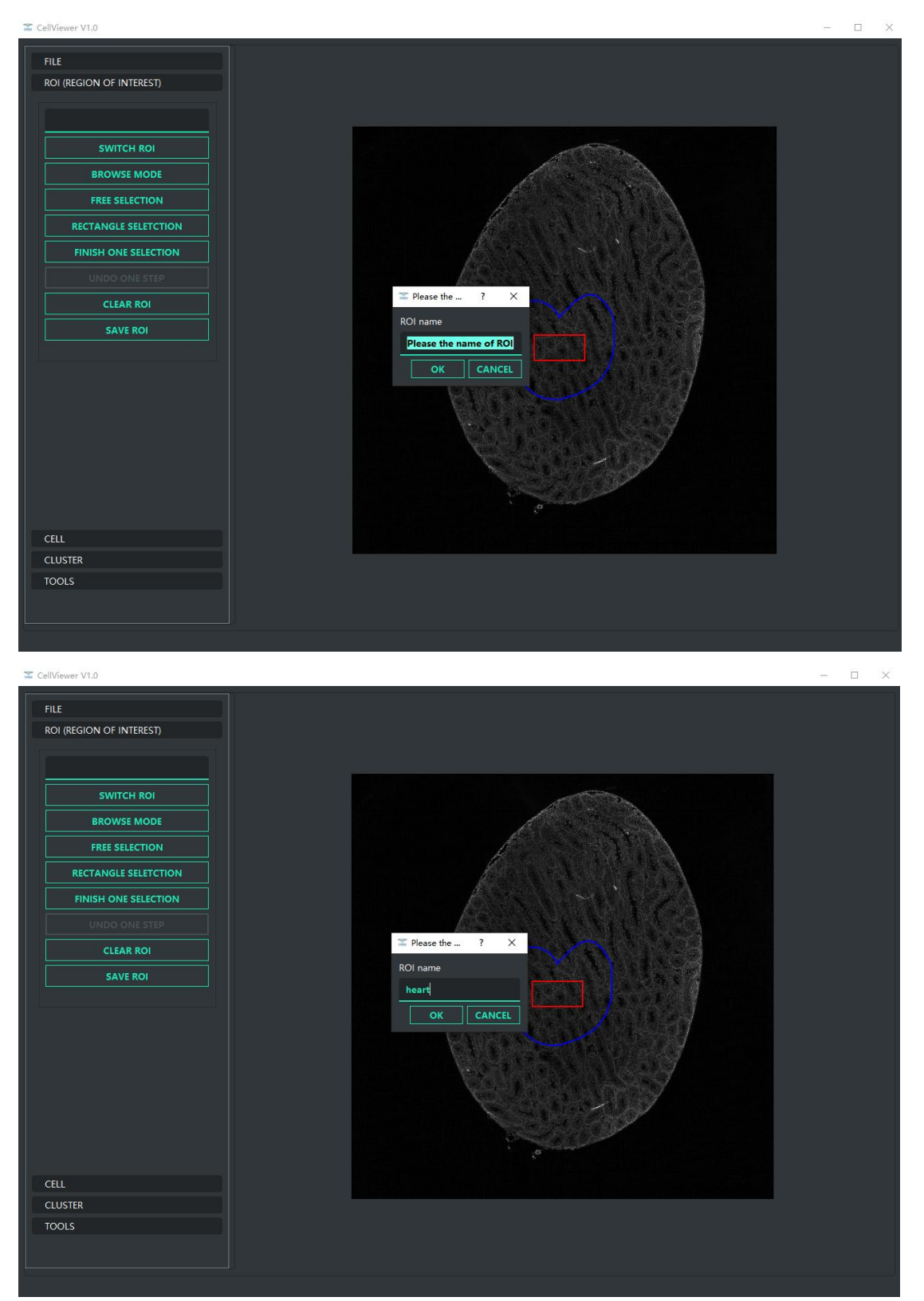

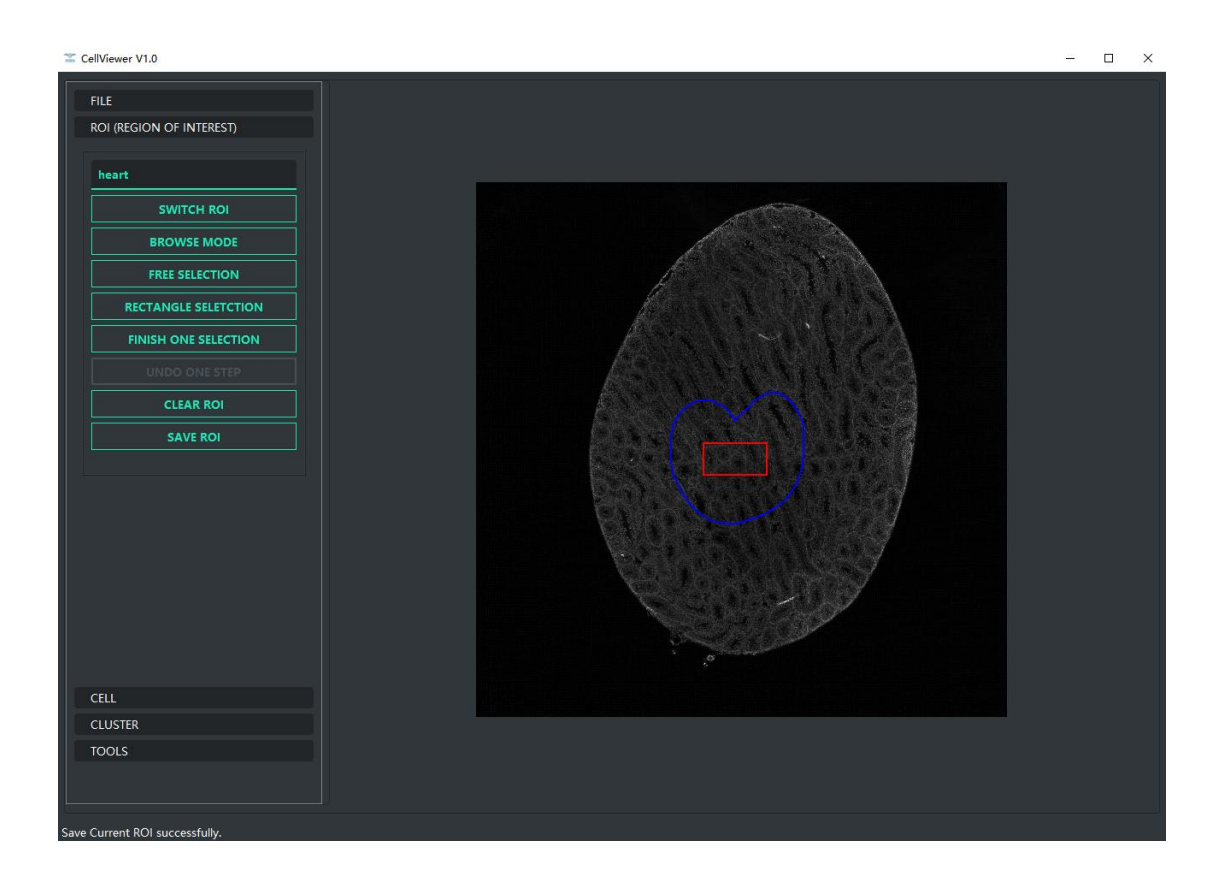

清空图像中 roi: 左键单击 CLEAR ROI 按钮即可。单击后显示如下图:

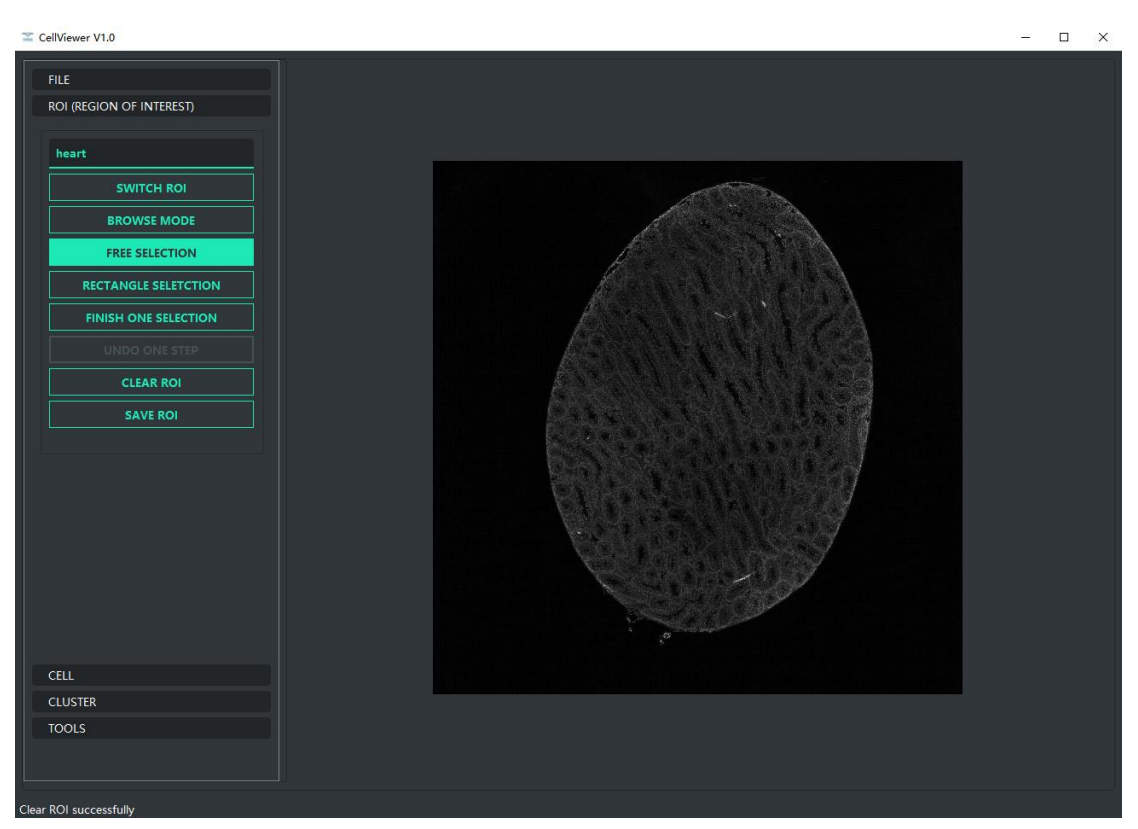

如果需要再显示名称为 heart 的 roi, 则需要在 roi 列表中找到该名称选中, 然后左键单 击 SWITCH ROI 按钮。之后显示如下图(之前绘制的 heart roi 显示在图像中):

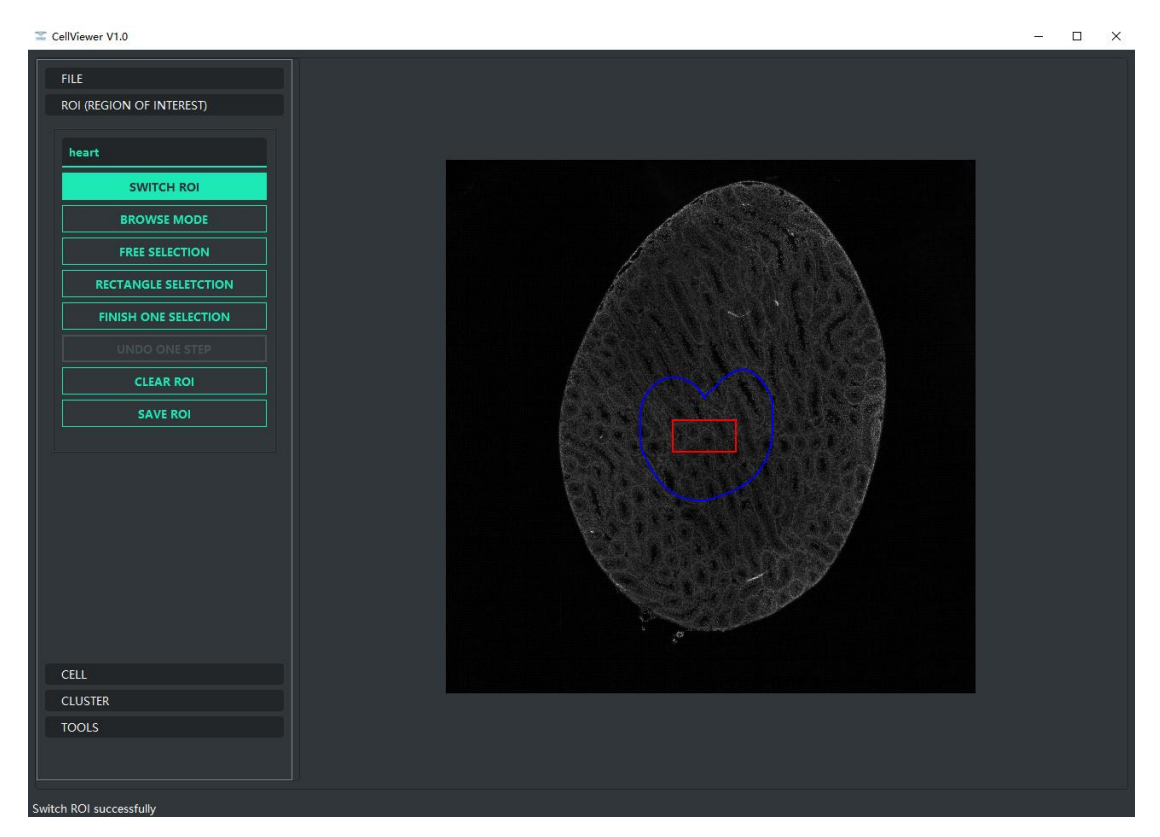

## **3**、**CELL** 功能区

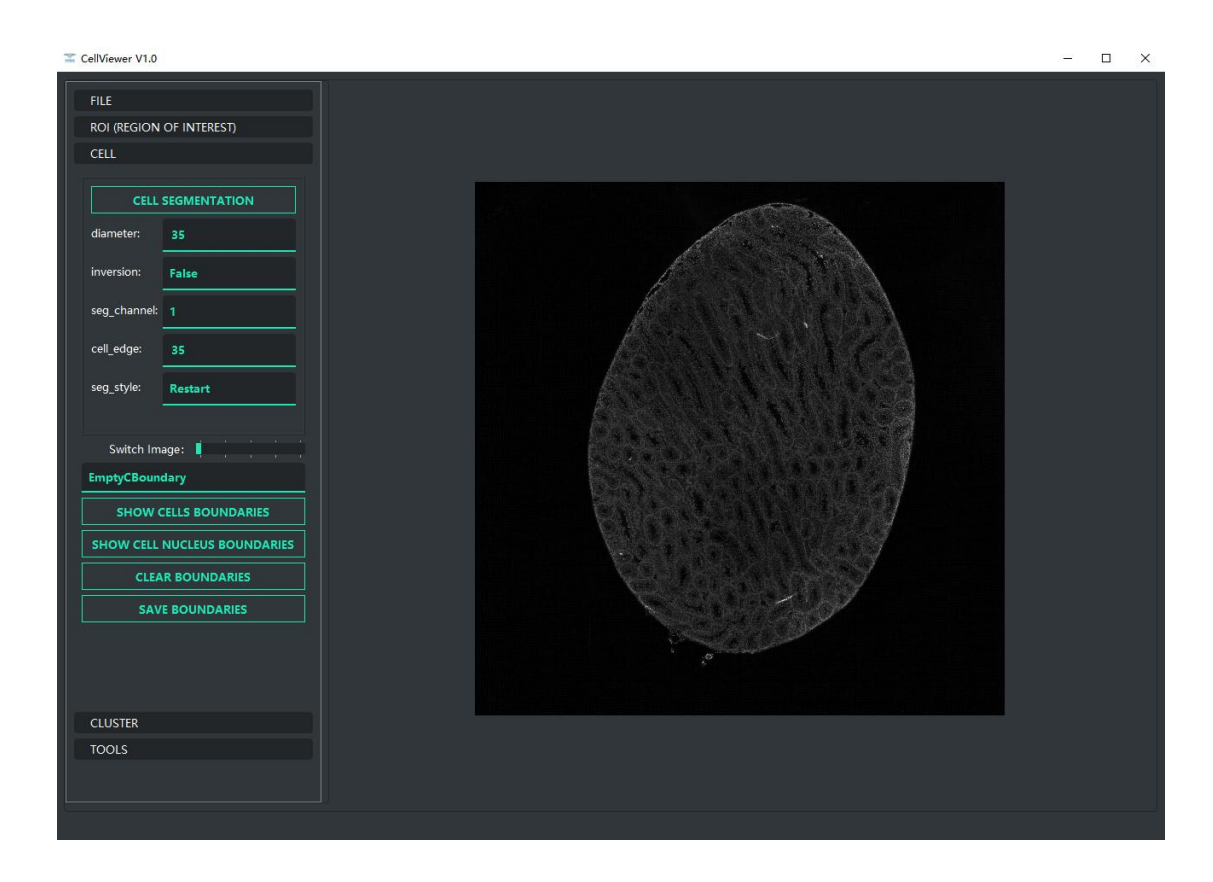

该功能区可以设定细胞分割的参数进行细胞分割和显示分割结果

**CELL SEGMENTATION** 按钮:左键单击后开始进行自动细胞分割。

#### 细胞分割参数:

**diameter**:表示细胞分割直径,如图中的 35

**inversion:**表示是否反转色彩,如图中 False

seg\_channel:表示颜色通道,如图中的 1

cell\_edge:表示细胞边界外扩像素值,如图中的 35

**seg\_style:**表示分割类型,Restart 表示从 0 边界开始分割;Continue 表示从当前边界列 表中显示的边界基础上进行分割。

**Switch Image**:左右拖动可以切换 HE 图和细胞分割图。

边界列表中 EmptyCBoundary 是 0 细胞边界, 如果需要从 0 开始进行手动分割, 则需要 选择 EmptyCBoundary 边界,然后点击 SHOW CELLS BOUNDARIES 按钮后进行手动绘制细胞边 界操作。

**SHOW CELLS BOUNDARIES** 按钮:左键单击后会在图像上显示细胞分割边界。

**SHOW CELLS NUCLEUS BOUNDARIES** 按钮:左键单击后会在图像上显示细胞核边界,注 意:只有进行自动细胞分割后的边界才能显示细胞核边界,手动绘制保存和合并保存的边界 不能显示细胞核边界。

**CLEAR BOUNDARIES** 按钮:左键单击后会清空图像上显示的细胞分割边界。 **SAVE BOUNDARIES** 按钮:保存当前图像上显示的细胞分割边界。

示例一(全局自动分割):

seg\_style 设置为 restart, 将 diameter、inversion、seg\_channel、cell\_edge 调整为合适参 数后左键单击 CELL SEGMENTATION 按钮。然后出现下图(表示正在进行细胞分割操作,弹 出的等待窗口中有两个按钮,一个 MINIMIZE 表示最小化, 一个 CANCEL 表示取消分割):

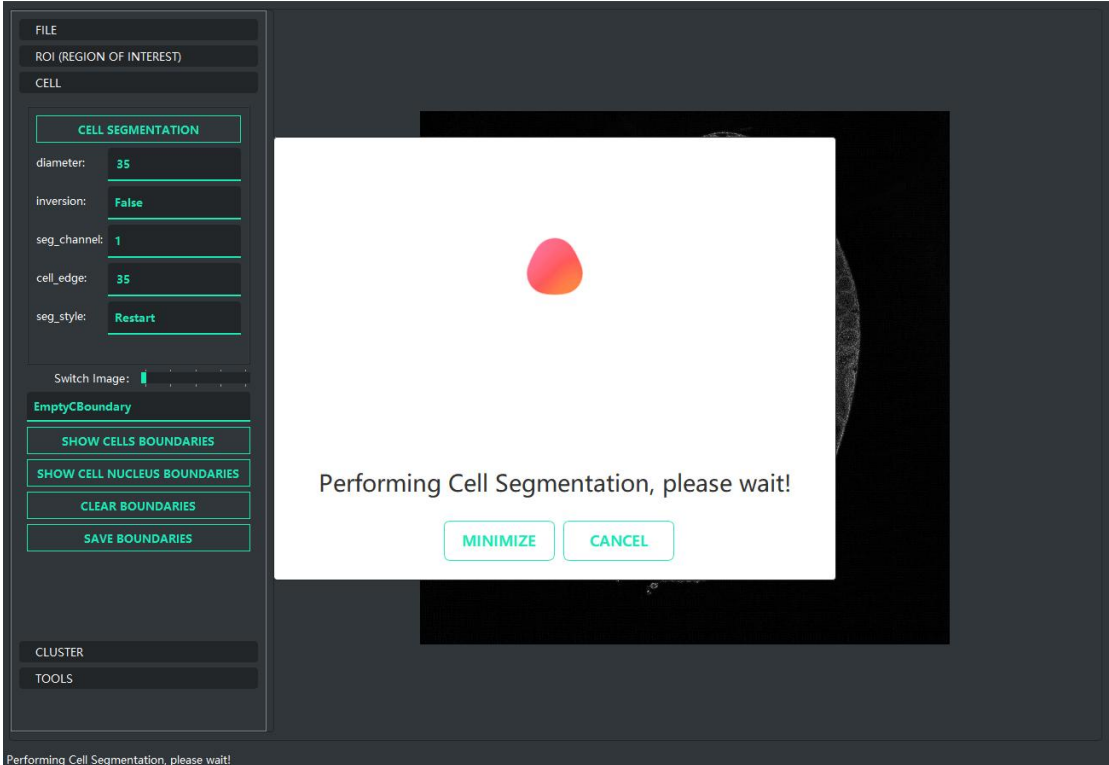

等待分割完成后陆续出现下面两个图(第一张图是正在读取细胞分割边界中,第二张为显示 的全局自动分割结果):

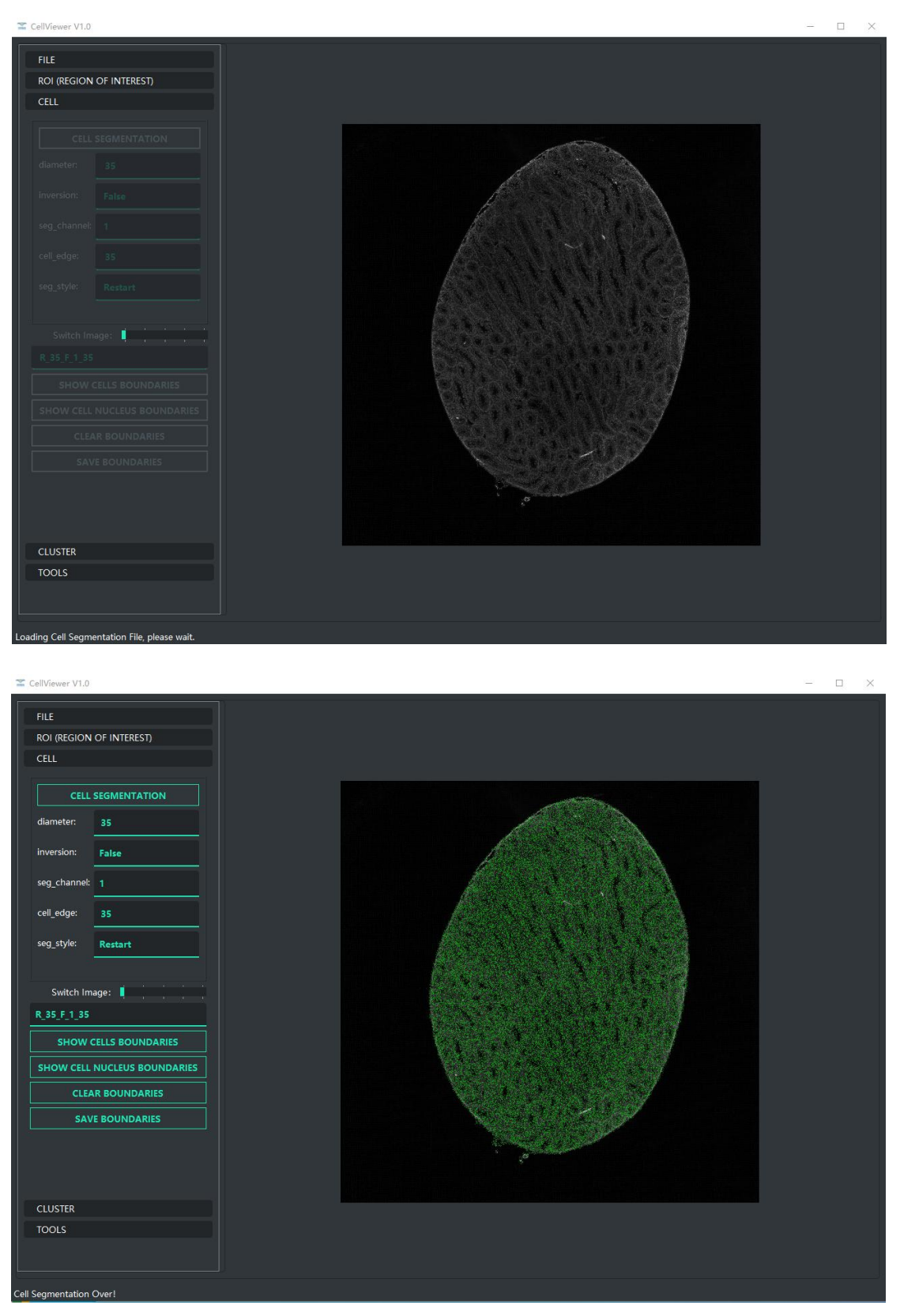

此时全局自动分割已经完成,边界列表中显示当前细胞分割边界的名称,示例中为 R\_35\_F\_1\_35。

示例二(局部分割,注意:需要用到 roi): 首先切换 roi, 在图像中显示要分割局部区域的 roi。如下图(显示的为 heart):

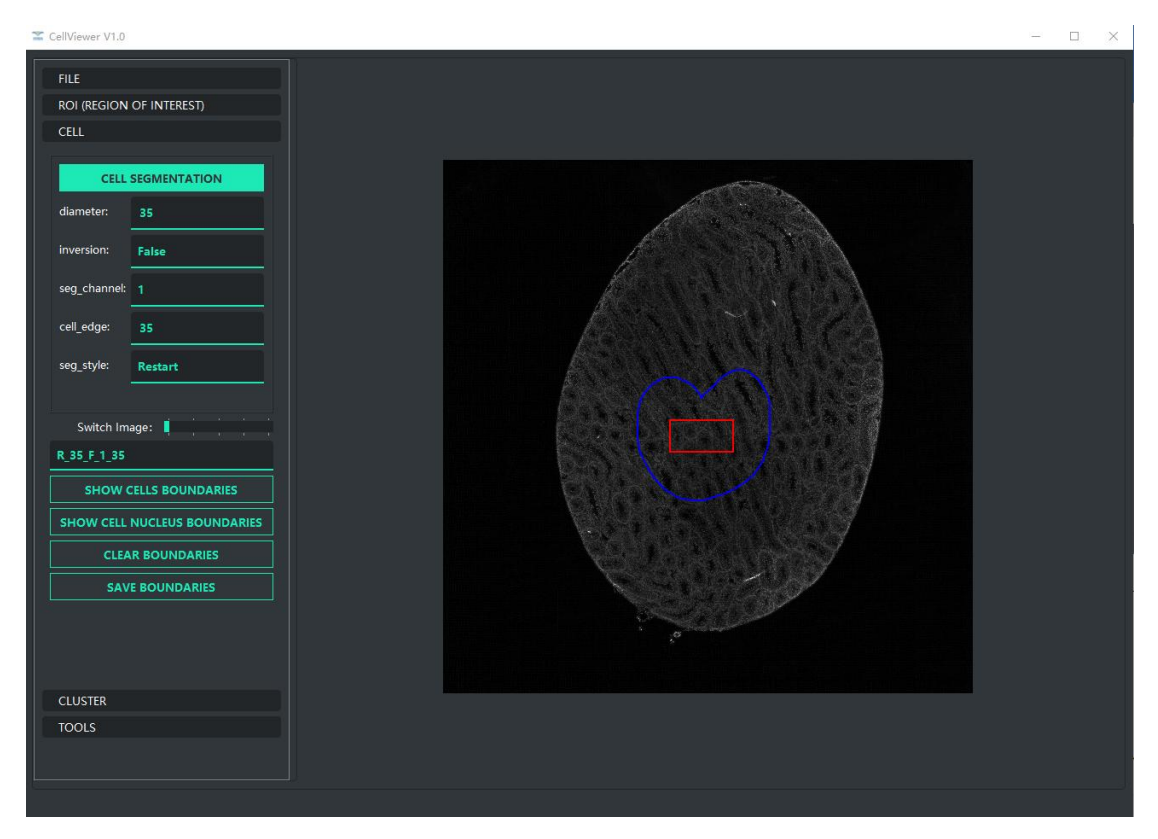

然后将 seg\_style 设置为 restart, 调整 diameter、inversion、seg\_channel、cell\_edge 为合适参 数后左键单击 CELL SEGMENTATION 按钮后, 开始进行局部分割。过程如下图:

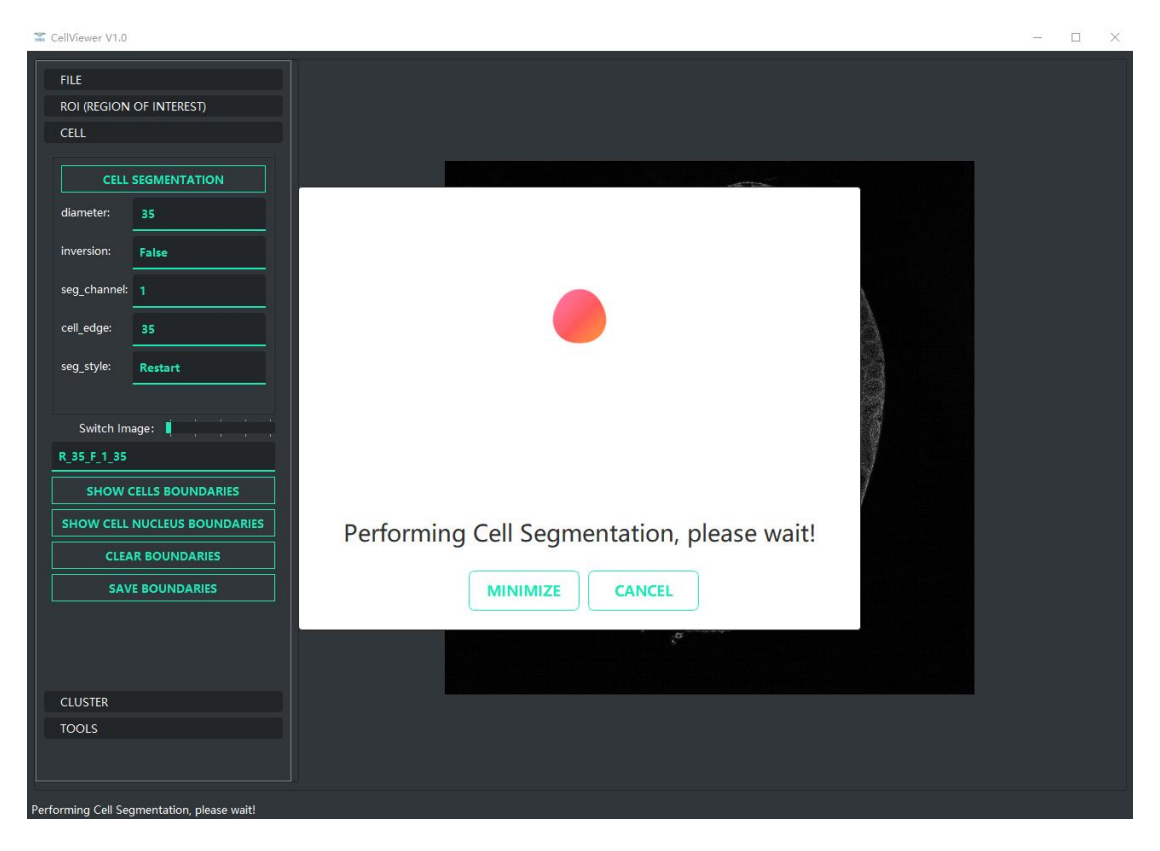

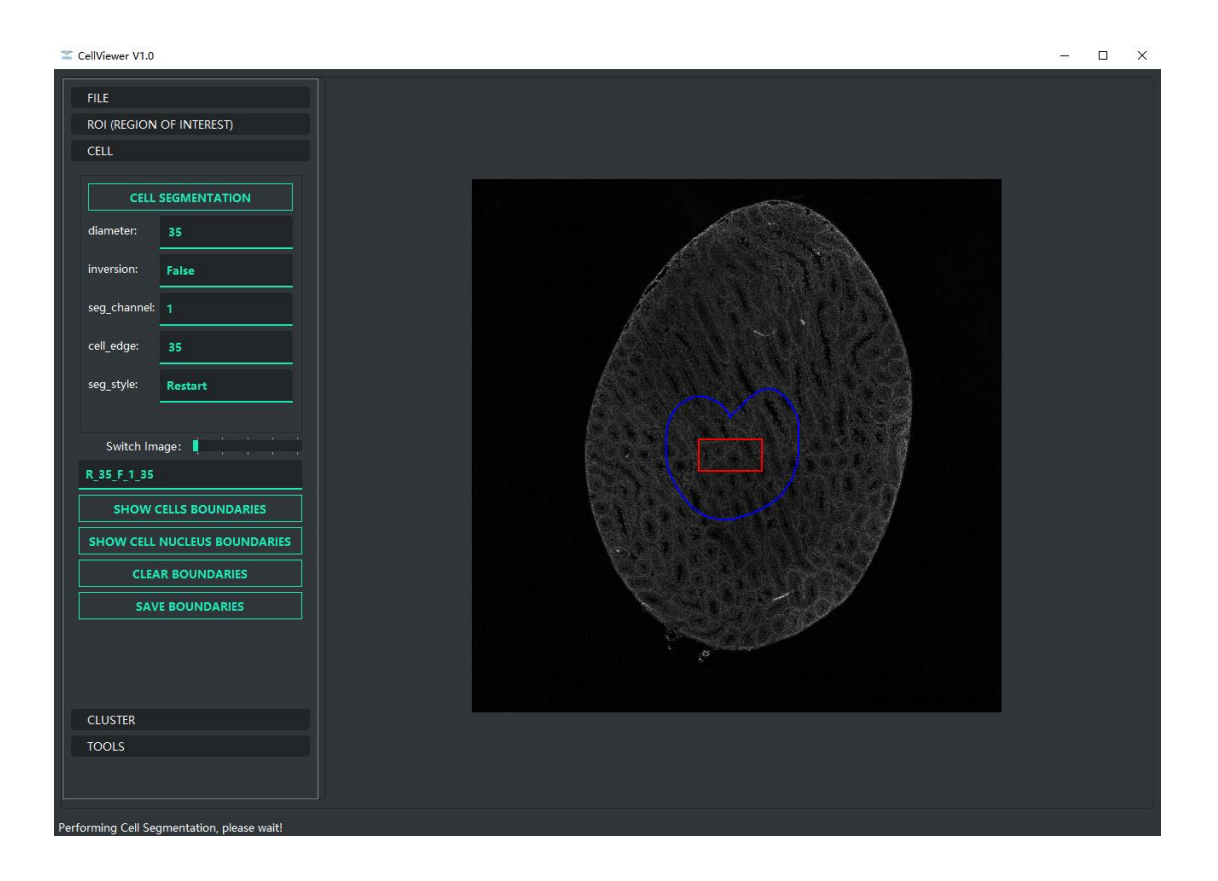

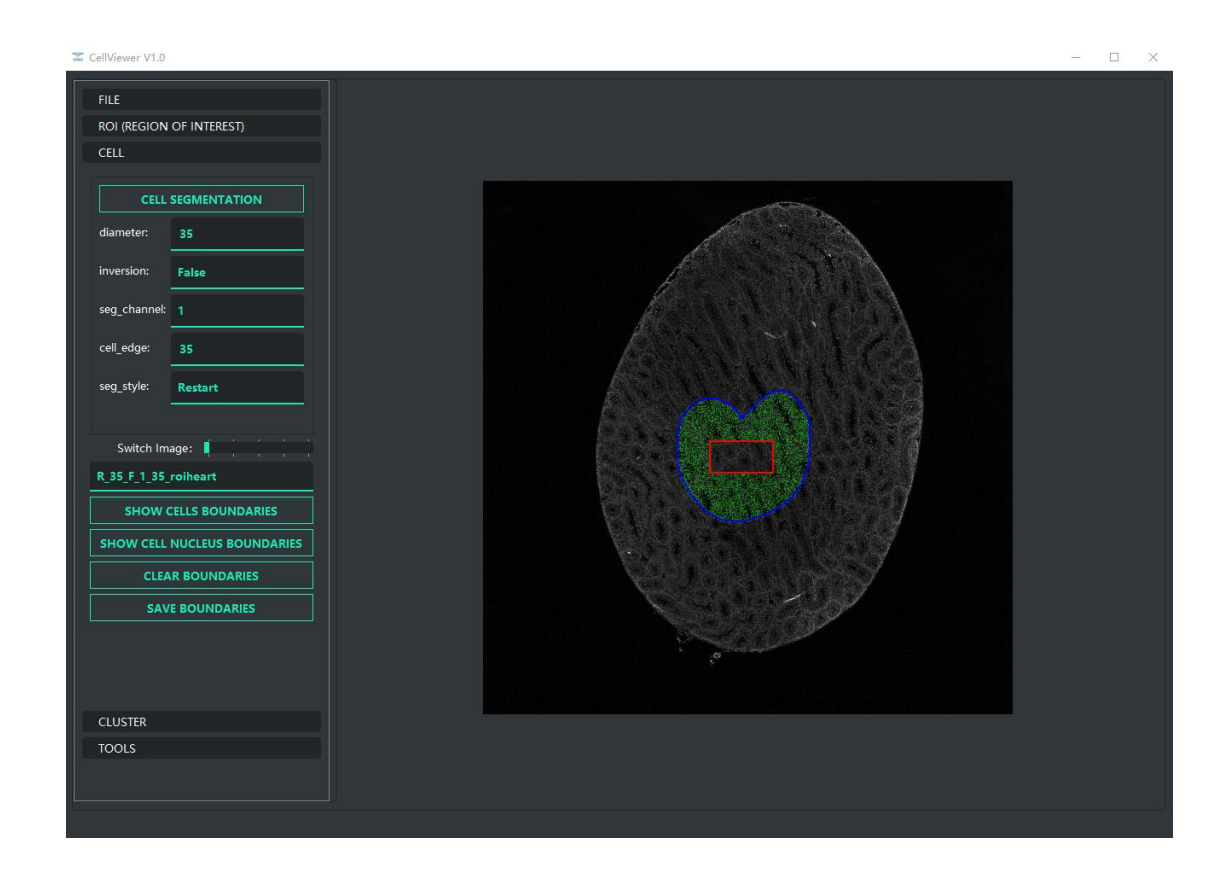

示例三(继续分割:在当前分割的基础上继续分割):

选中继续分割的基础分割边界,此处为 R 35 F 1 35 roiheart, 然后左键单击 SHOW CELLS BOUNDARIES按钮,等待图像中显示出R\_35\_F\_1\_35\_roiheart分割边界。然后将seg\_style 设置为 Continus,调整 diameter、inversion、seg\_channel、cell\_edge 为合适参数。如下图:<br>Eccliviewer vi.o

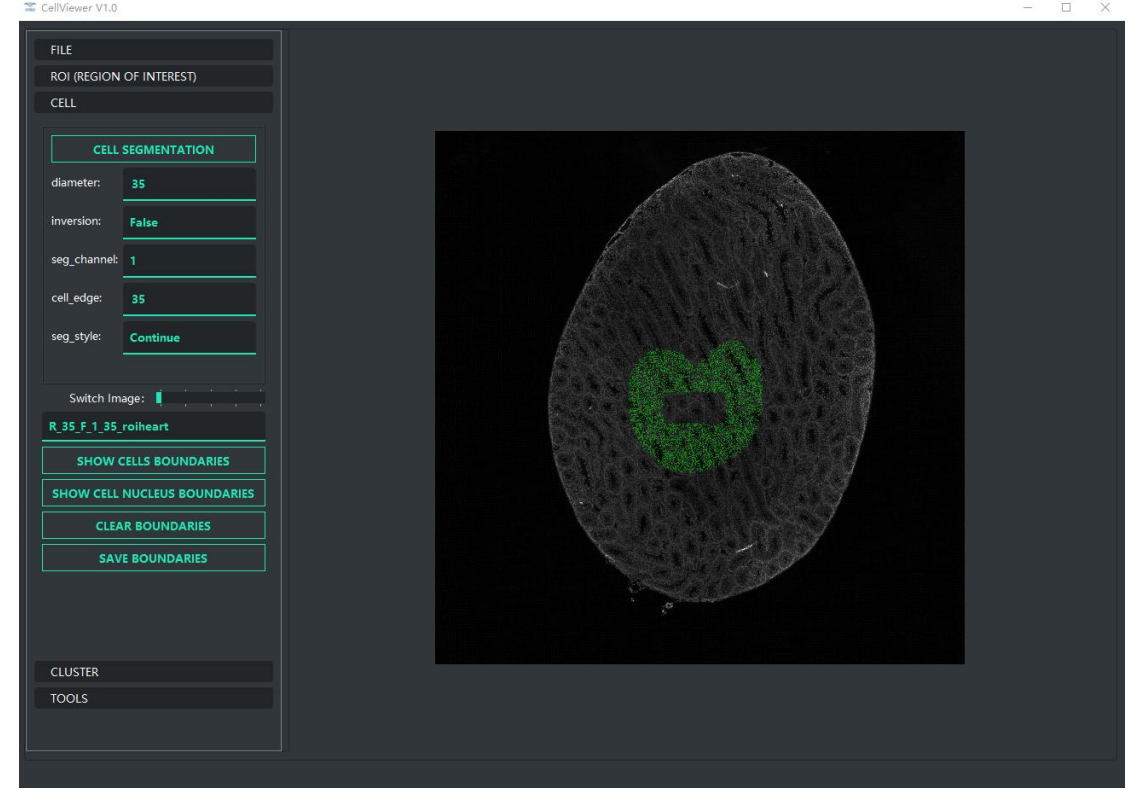

然后左键单击 CELL SEGMENTATION 按钮, 开始进行继续分割。过程如下图:

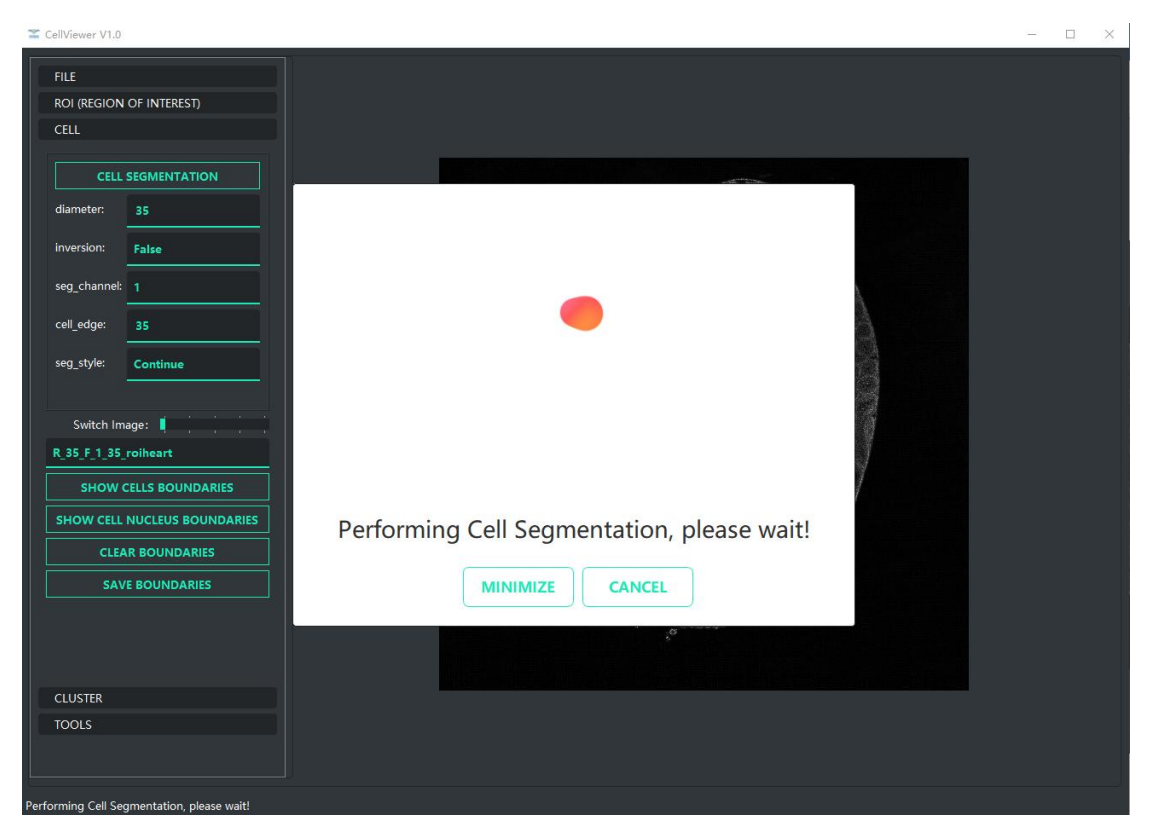

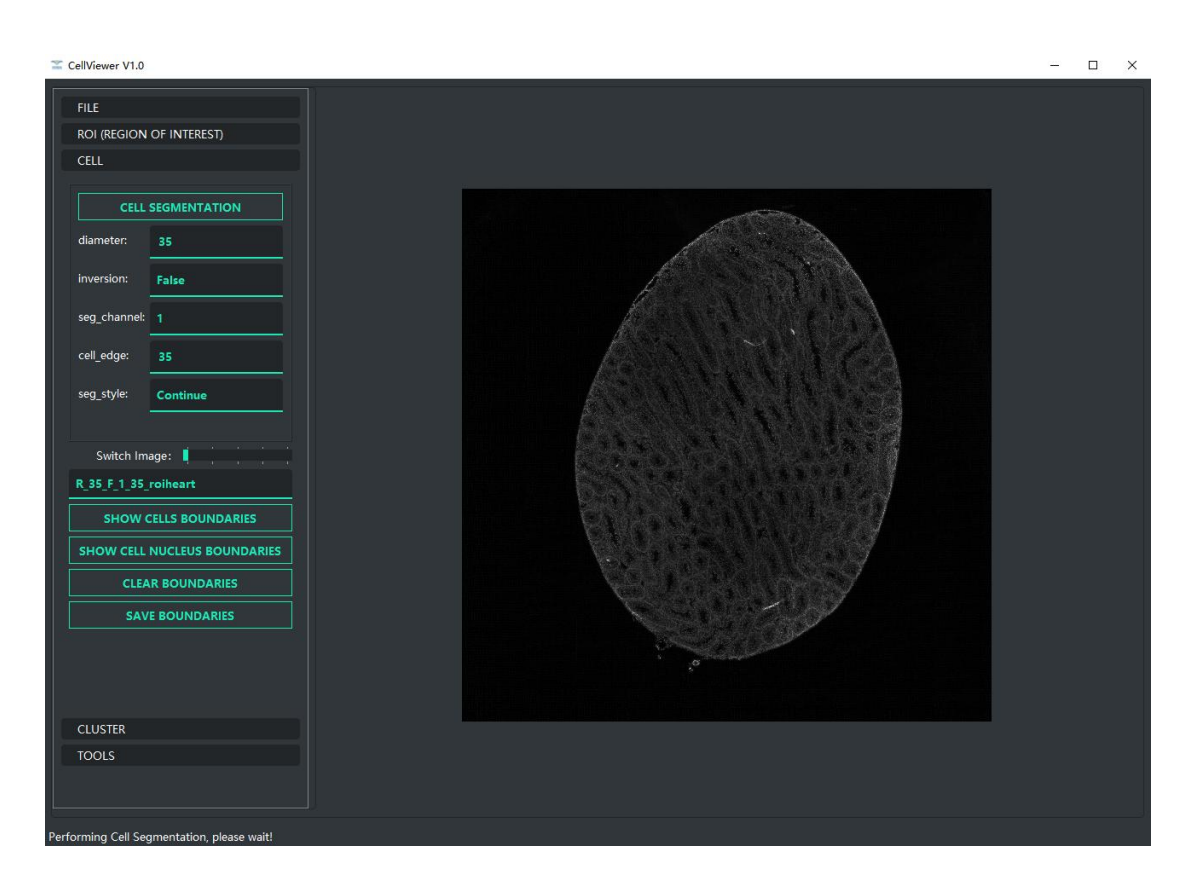

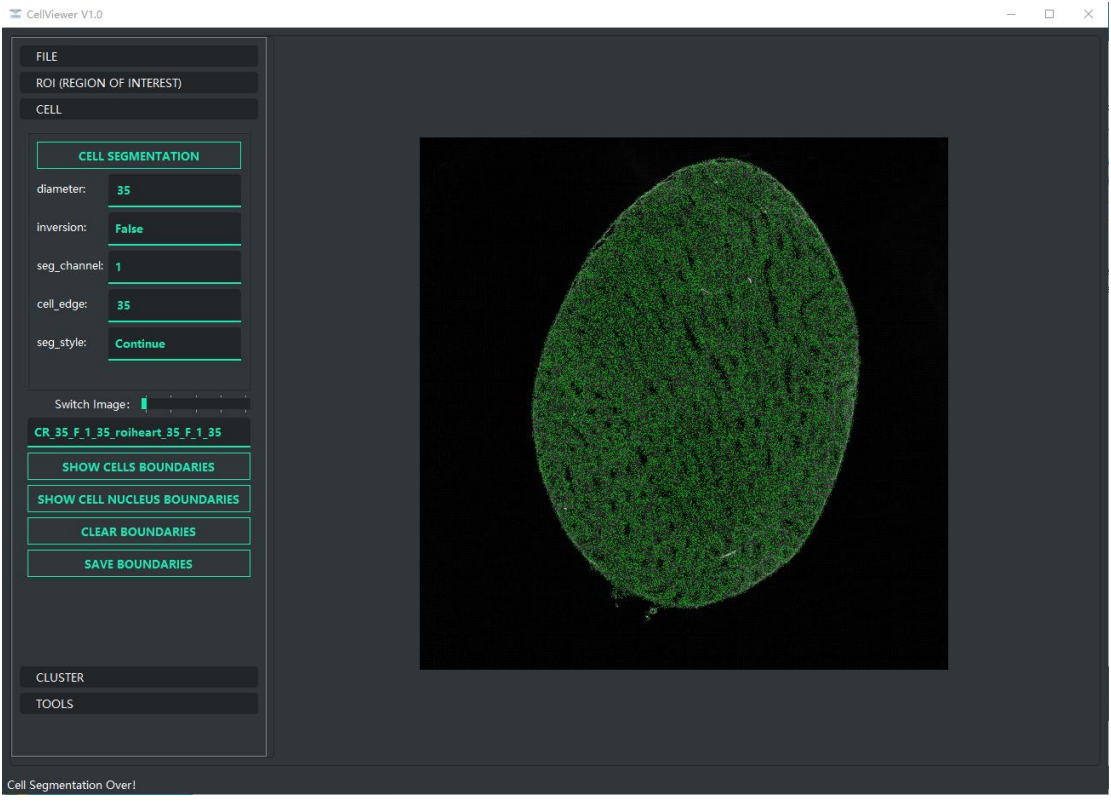

### 示例四(手动分割) 手动分割前如图所示:

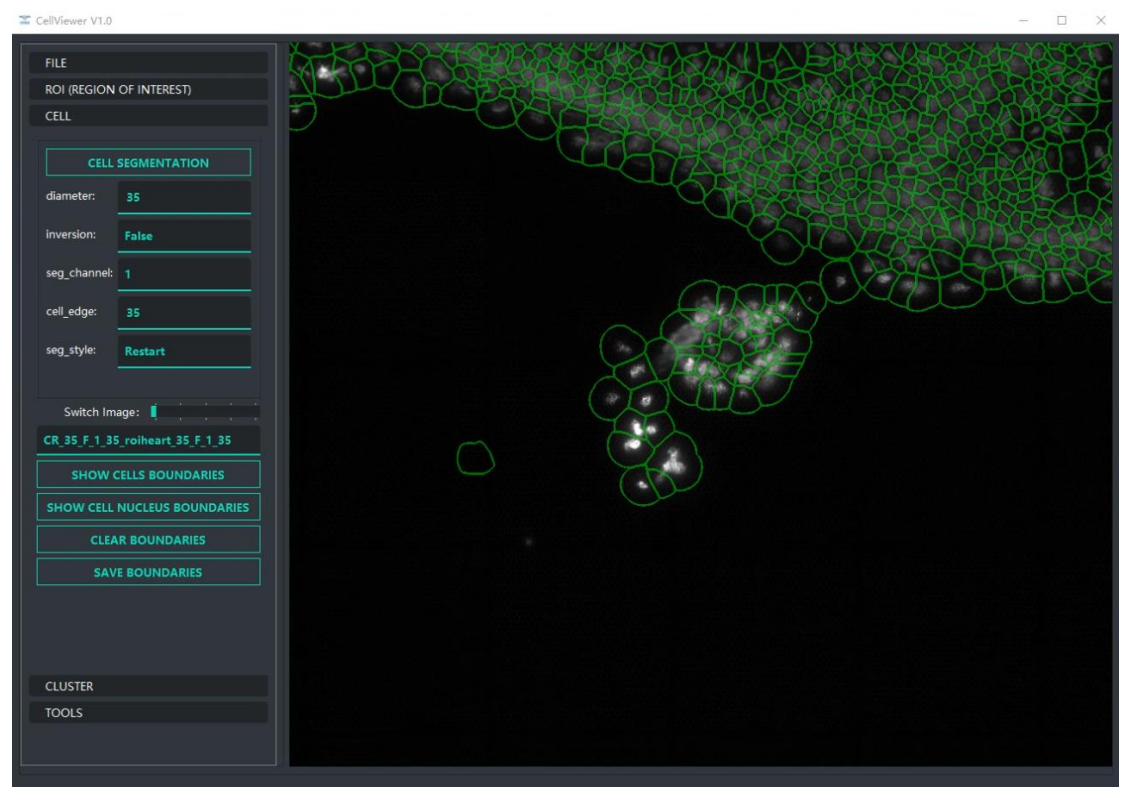

鼠标在图像上右键单击,出现以下菜单:

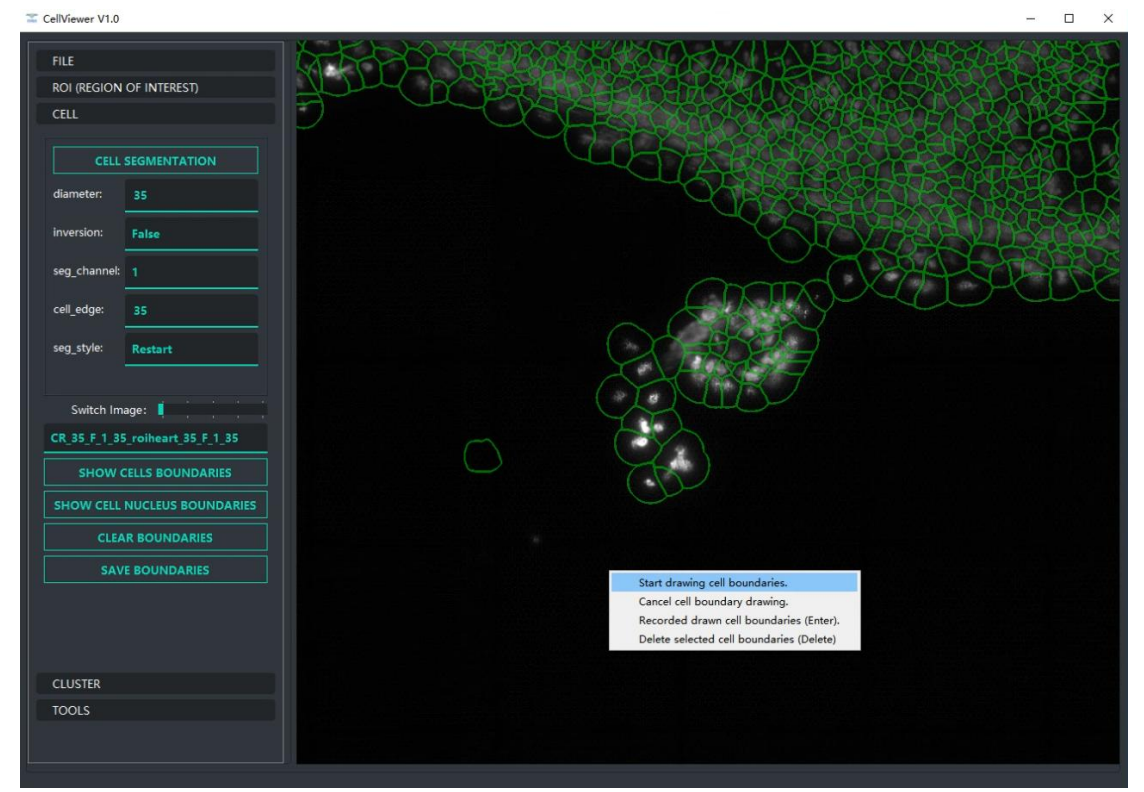

首先左键单击 Start drawing cell boundaries 按钮, 然后按下并拖动鼠标左键绘制要添加 的细胞区域。如下图:

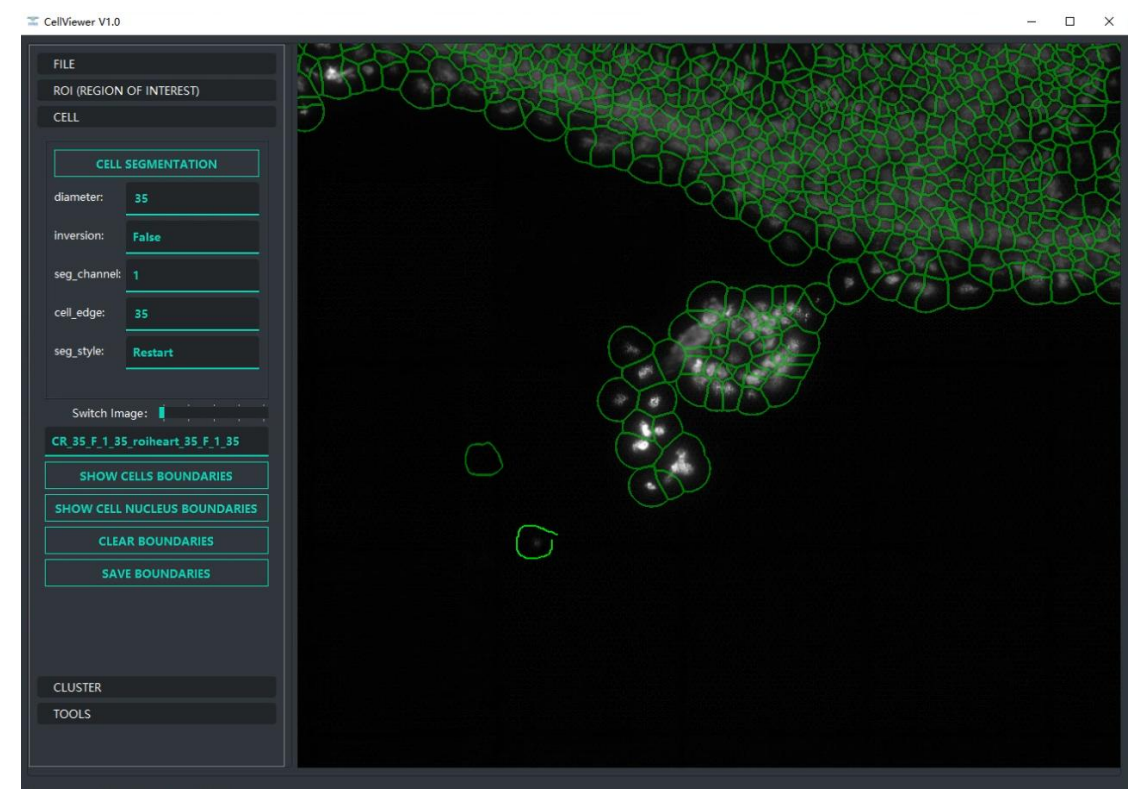

然后左键单击 Recorded drawn cell boundarier 按钮或者键盘敲击一次 Enter 键。如图:

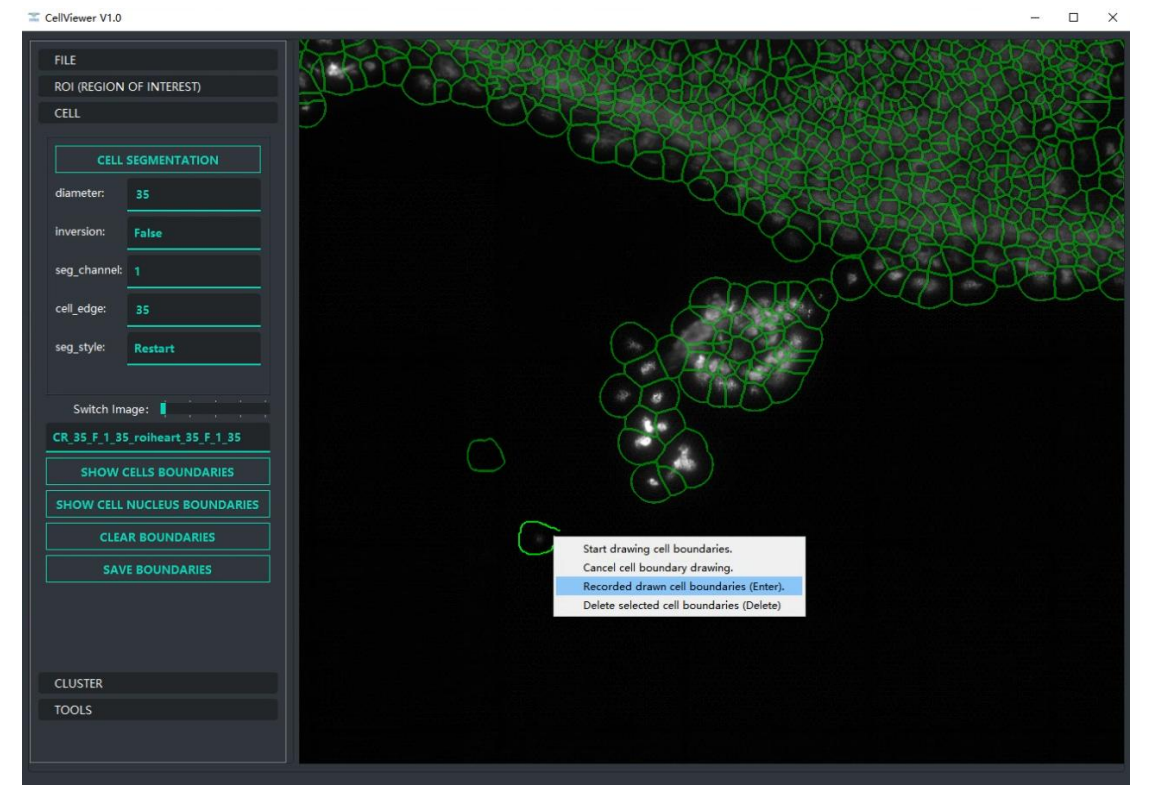

完成后显示(手动添加细胞成功, 图像中新加入一个细胞边界):

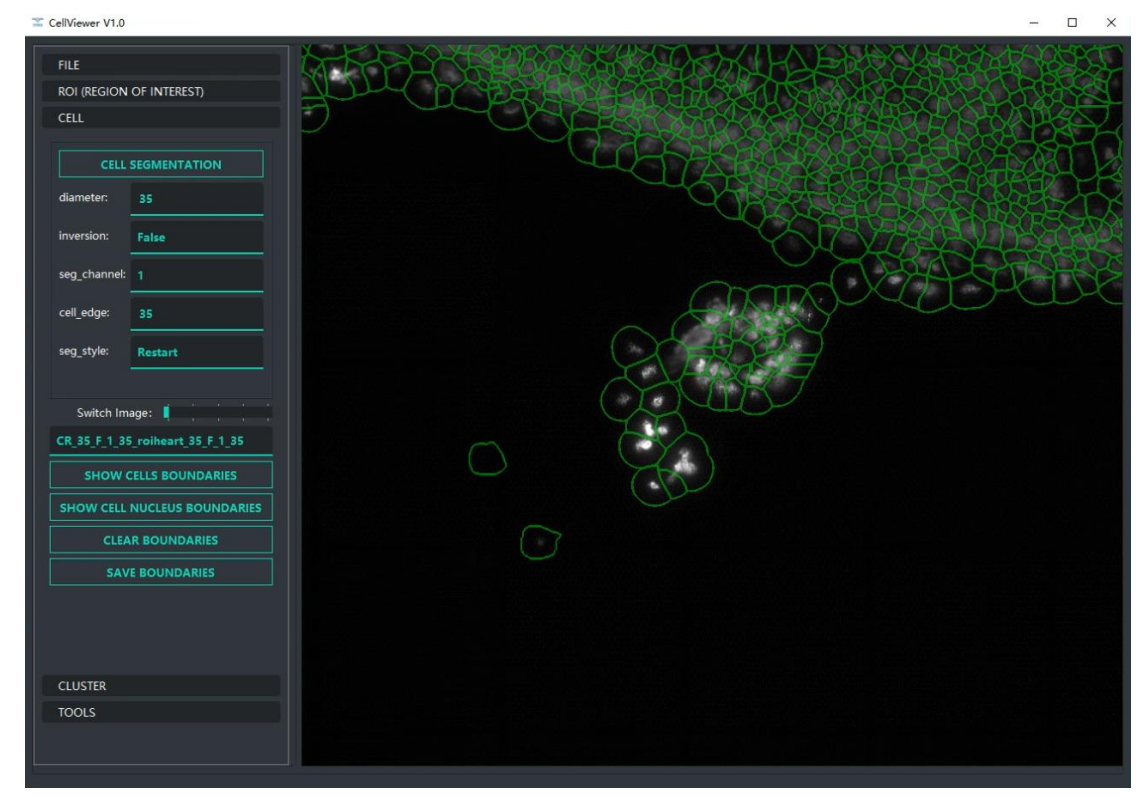

如果需要停止绘制,则需要在右键菜单中左键单击 Cancel cell boundary drawing 按钮。 如下图:

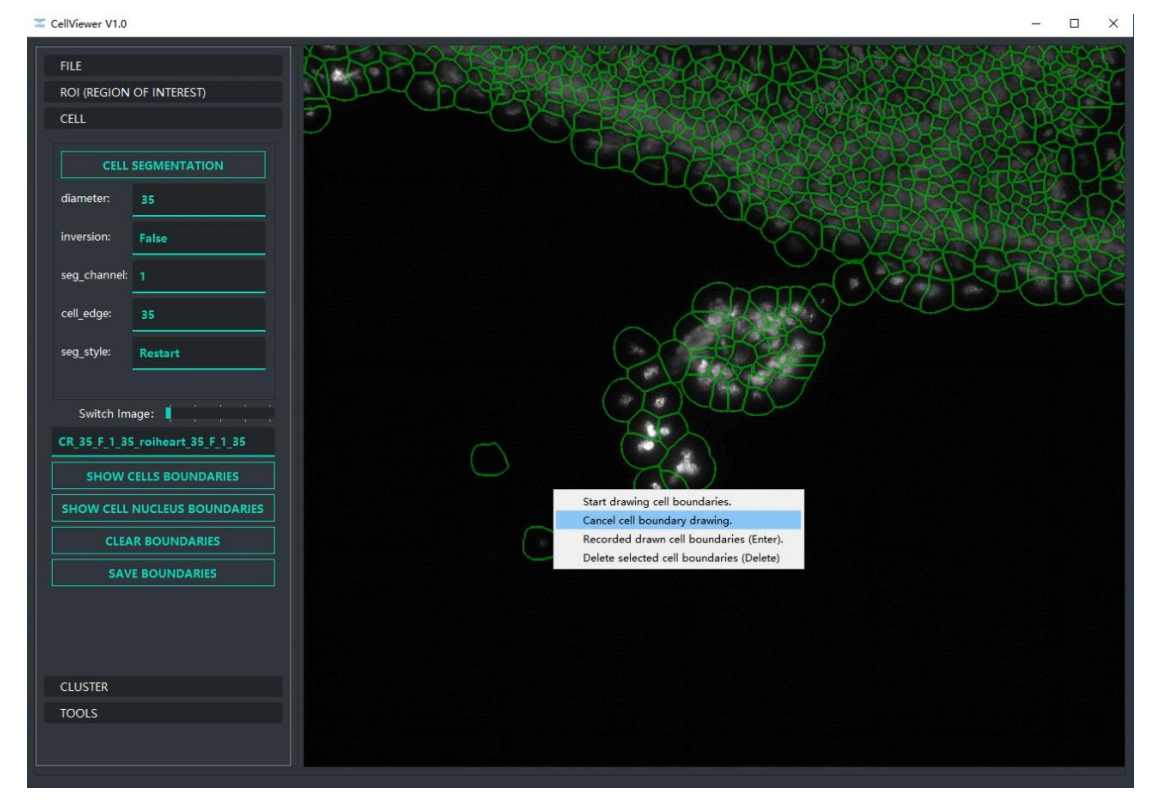

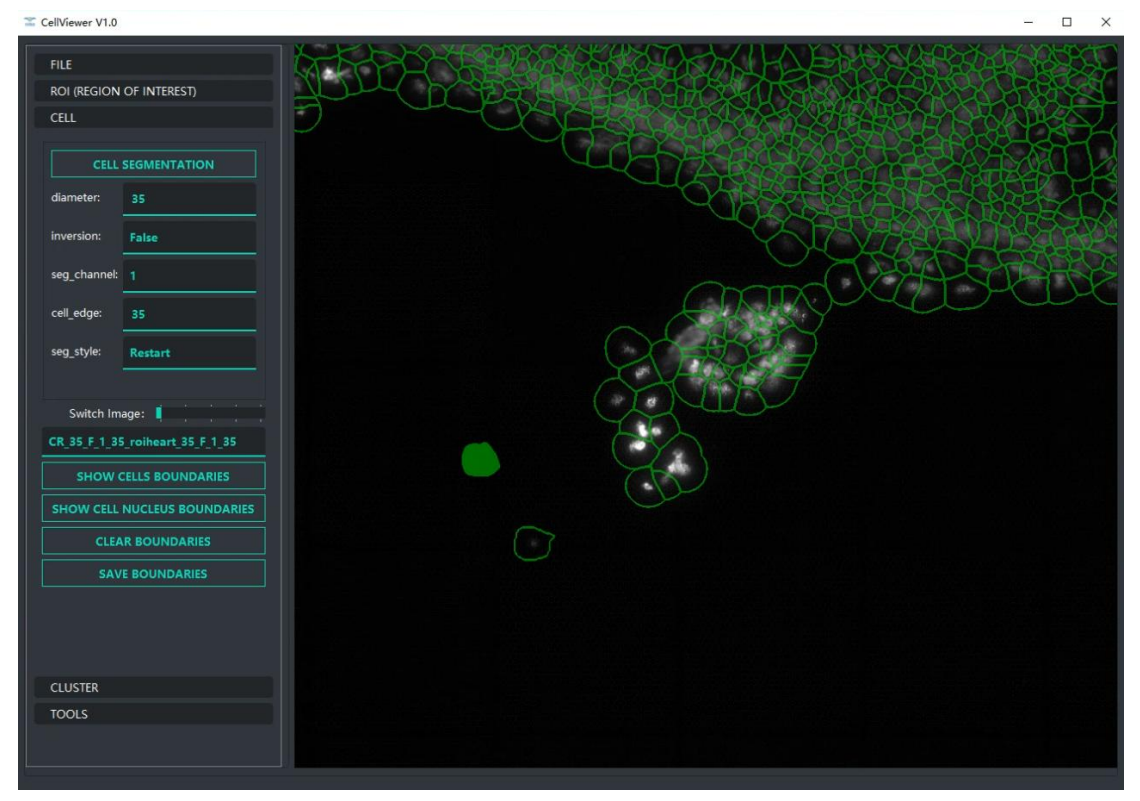

如果要删除某个细胞,则需要鼠标左键选中该位置细胞,选中如下图:

然后在右键菜单中左键单击 Delete selected cell boundaries(Delete)或者键盘按下一次 Delete 键。如下图所示:

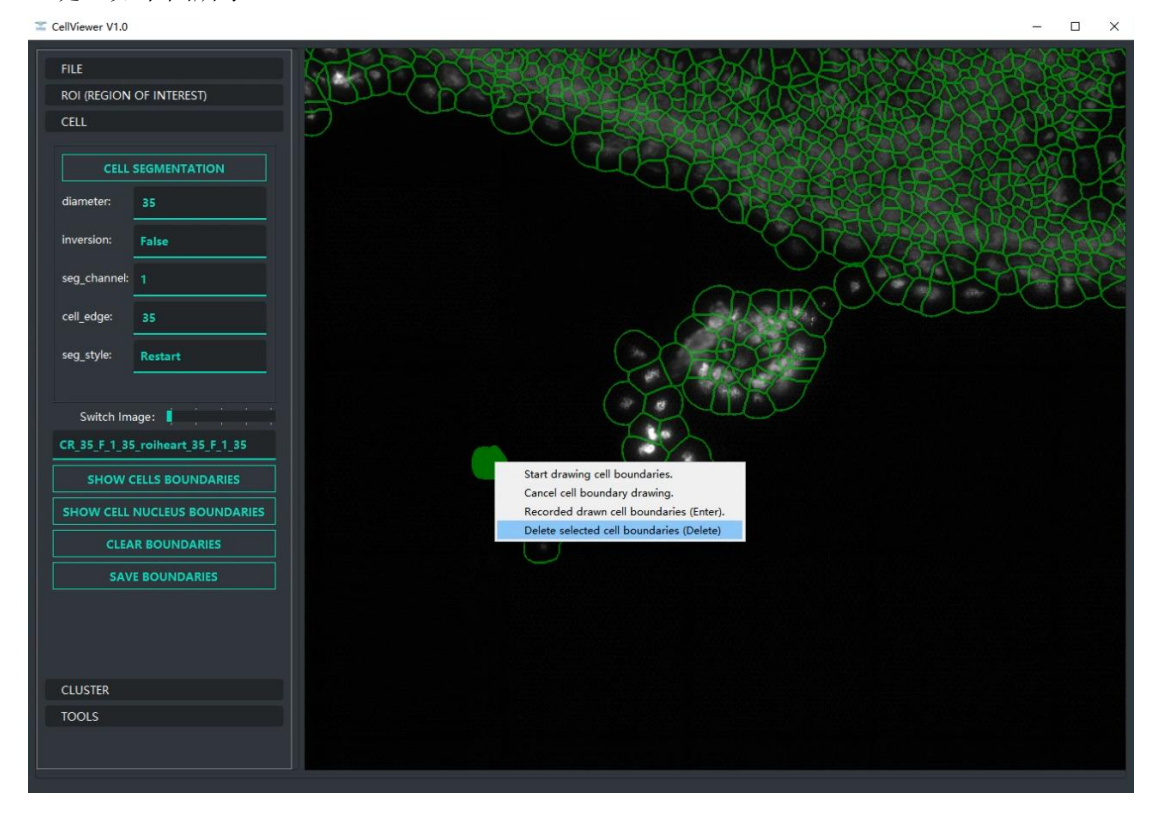

### 如下图所示,已删除该细胞边界:

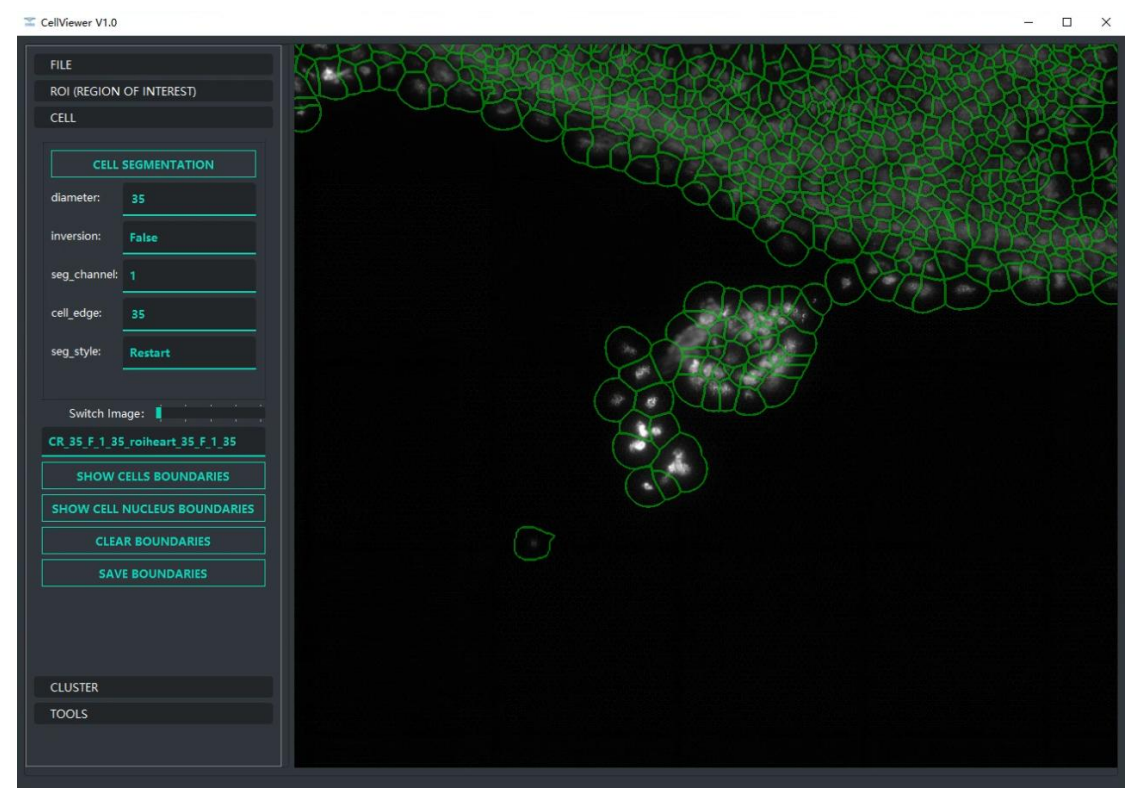

此外还可以按下 Ctrl 键不松开, 鼠标左键选择进行多选, 如下图所示:

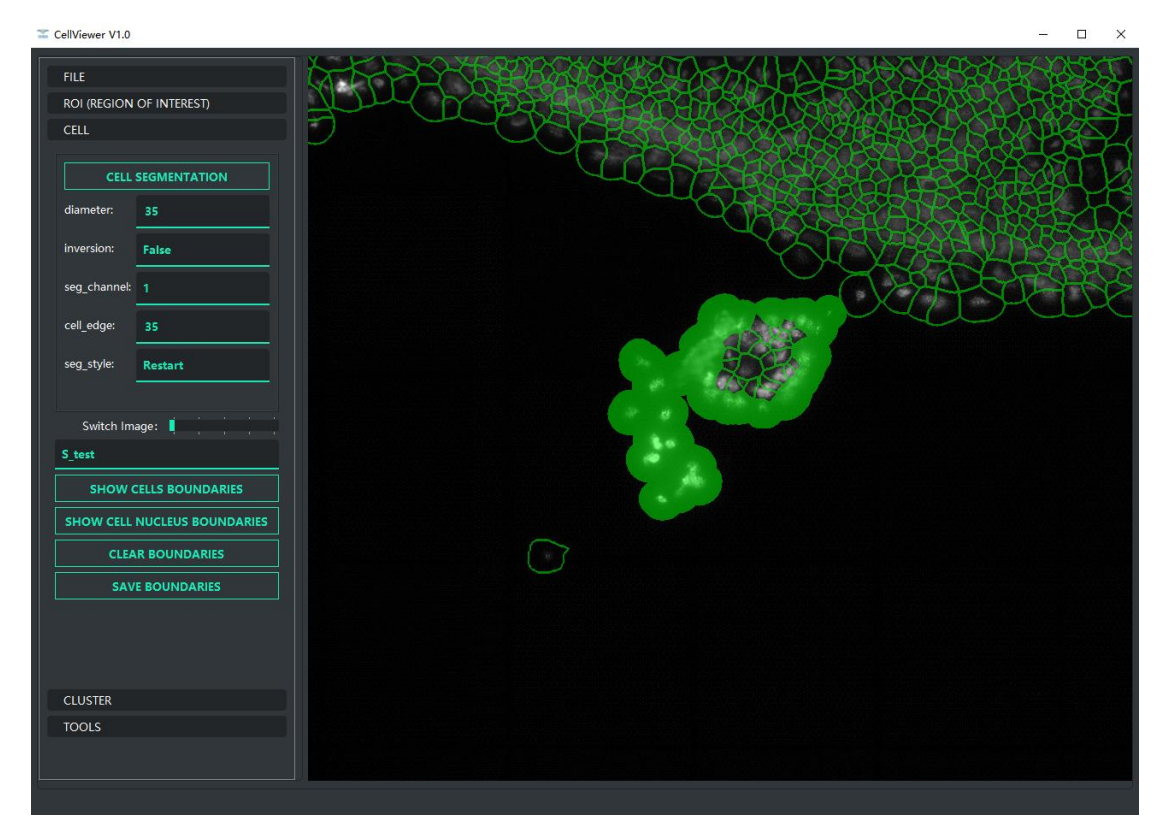

对手动分割后的结果进行保存: 鼠标左键单击 SAVE BOUNDARIES 按钮。出现下图:

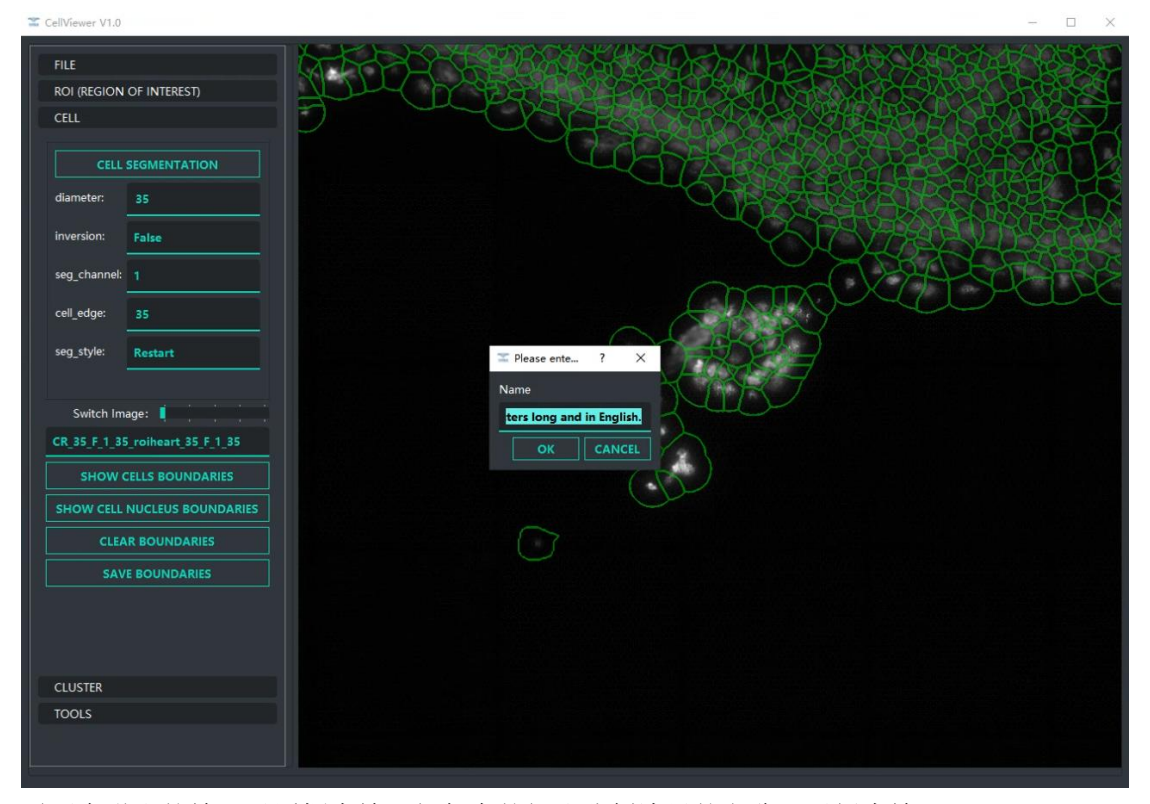

需要在弹出的输入对话框中输入新保存的细胞分割边界的名称,示例中输入 test。

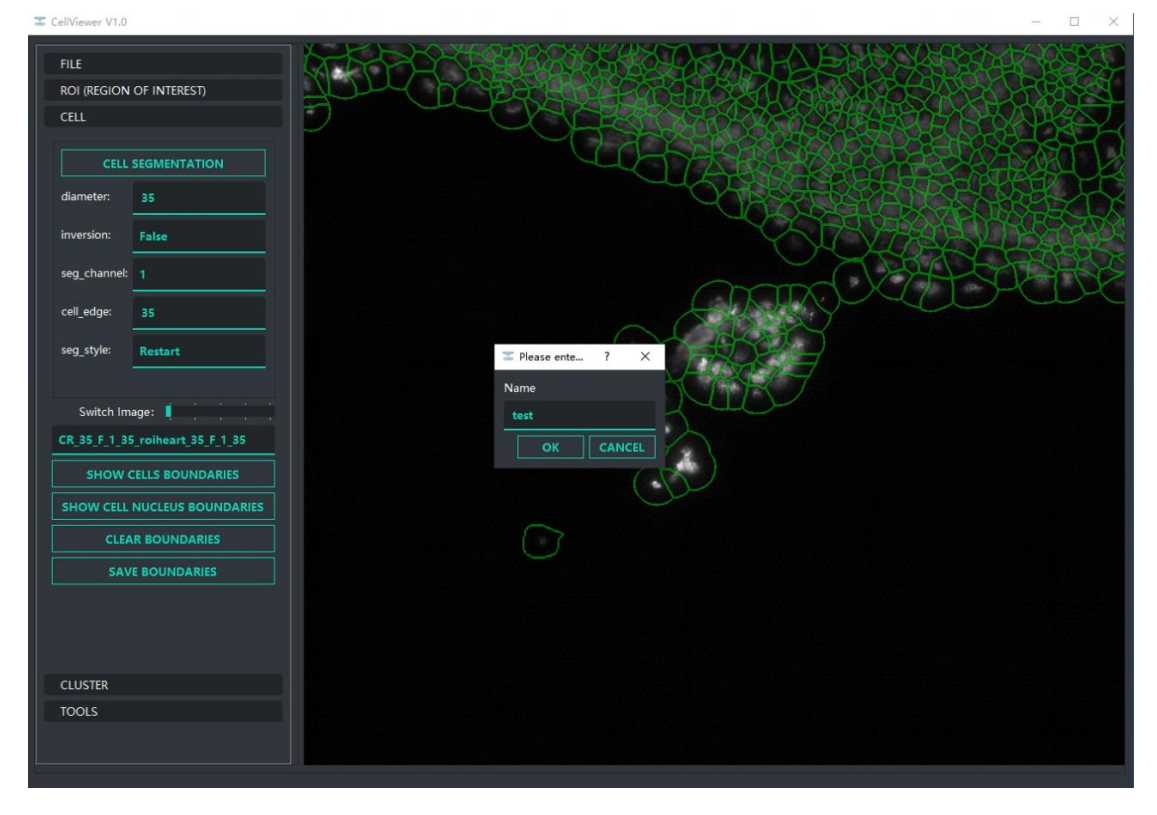

然后单击 OK 按钮,之后出现下图。

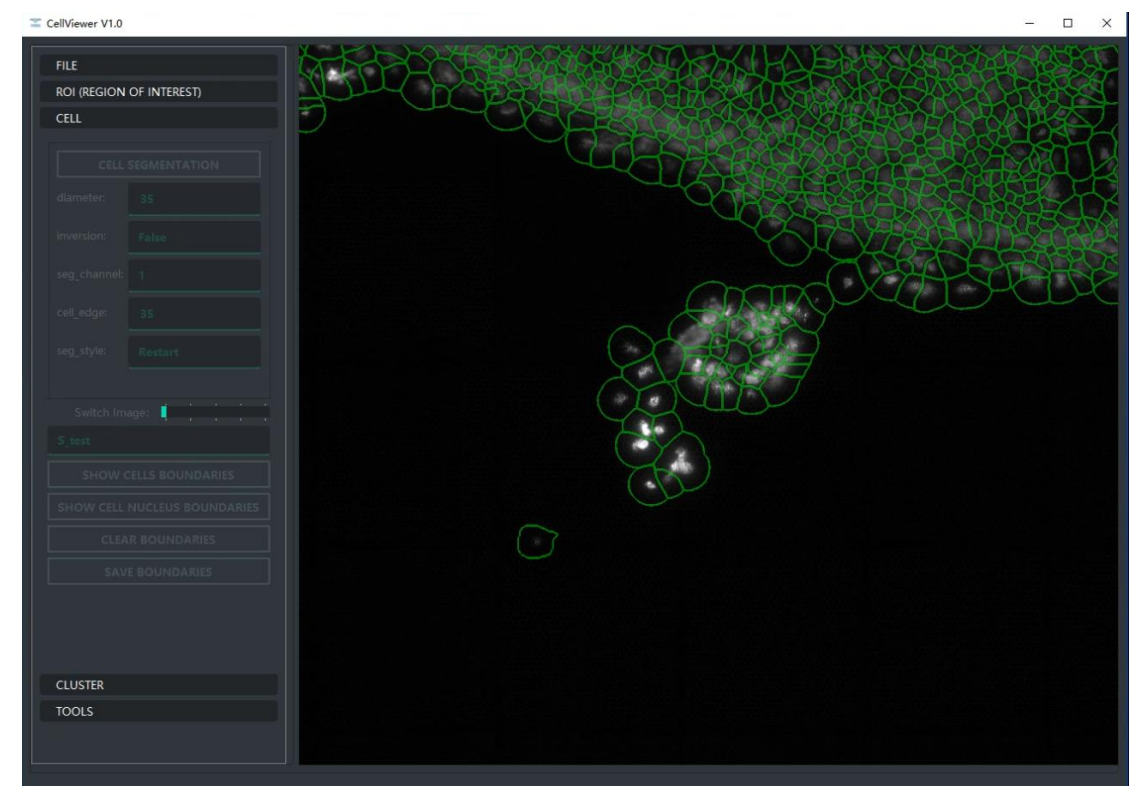

等待一会儿保存成功后,弹出 save success!对话框,即为保存成功。此时在细胞分割 列表中出现 S\_test。

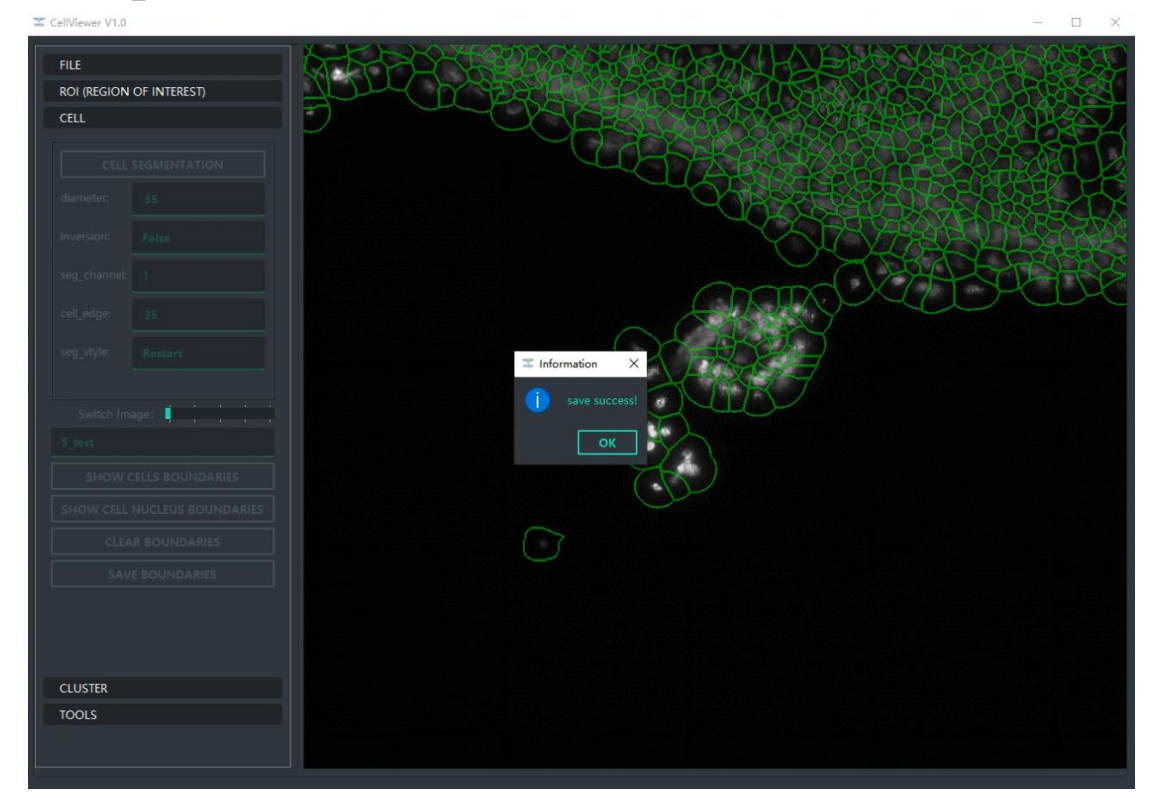

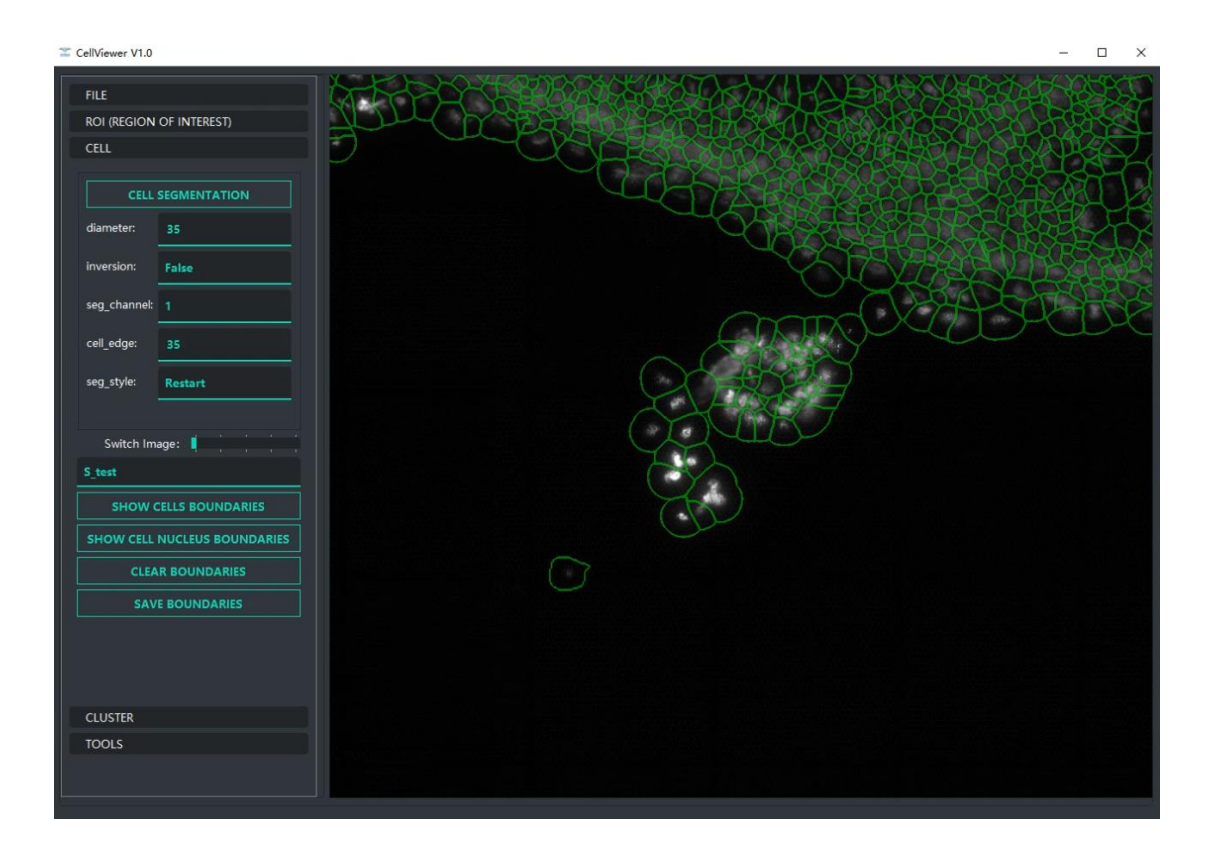

### **4**、**CLUSTERING** 功能区

该功能区可以设定聚类参数在细胞分割区域聚类 **SWITCH CLUSTERING** 按钮:切换显示当前列表中显示的聚类名称的聚类信息 **CLEAR CLUSTERING** 按钮:清空当前显示的聚类信息 **IMPORT ANNOTATIONS** 按钮:导入注释文件 **SAVE ANNOTATIONS** 按钮:保存注释文件到项目中 **START CLUSTERING** 按钮:启动聚类 Clustering Method:表示聚类方式,目前 Seurat 方法 Select Level:表示分辨率,目前是 level\_1

Minimum Gene Count:表示最小基因数,当单个 spot 中基因数少于这个数目则会被自 动过滤掉

Minimum Spot Count: 表示最小 spot 数, 单个基因需要表达的 spot 数, 少于这个数目 该基因会被过滤掉

resolution: 表示聚类丰富度值,该数值越高 cluster 种类越多

全局聚类: 聚类方法设置为 Seurat、Level 选择选择 1, 最小基因数和最小 spot 组数以 及 resolution 则根据实际情况进行调整,调整后如下图:

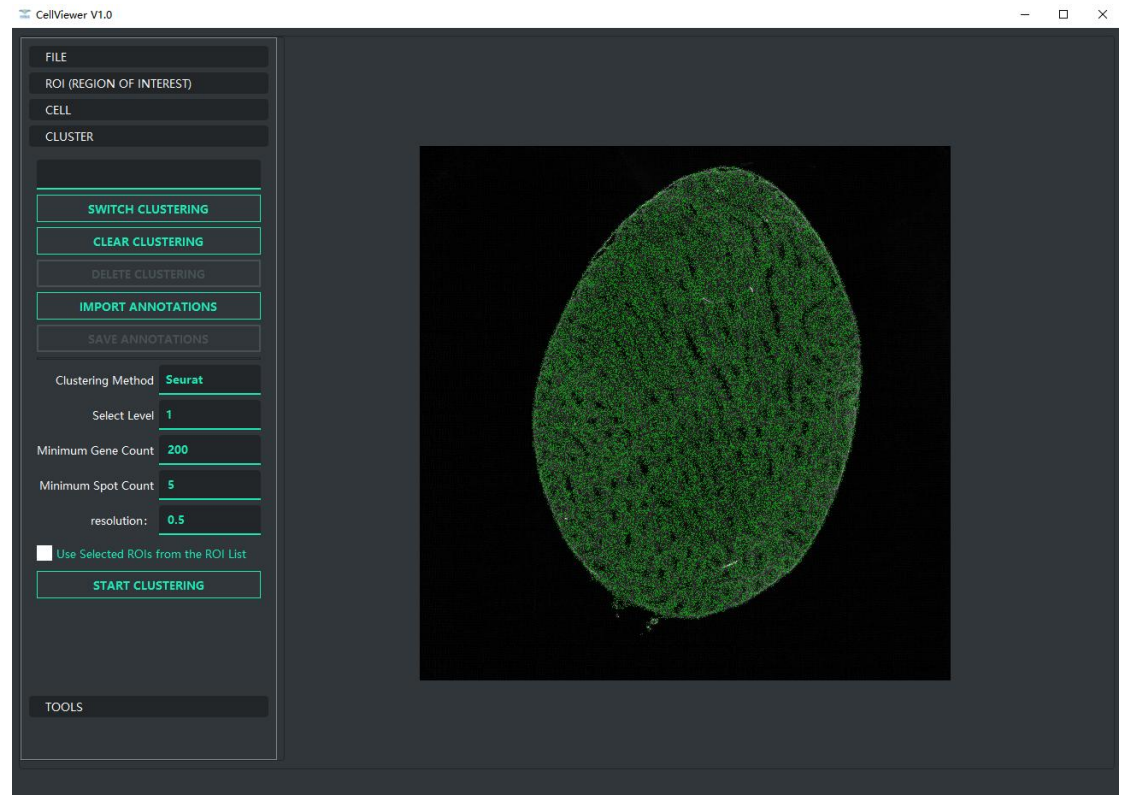

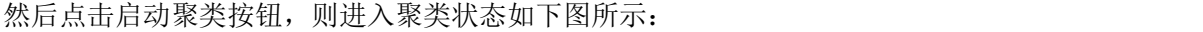

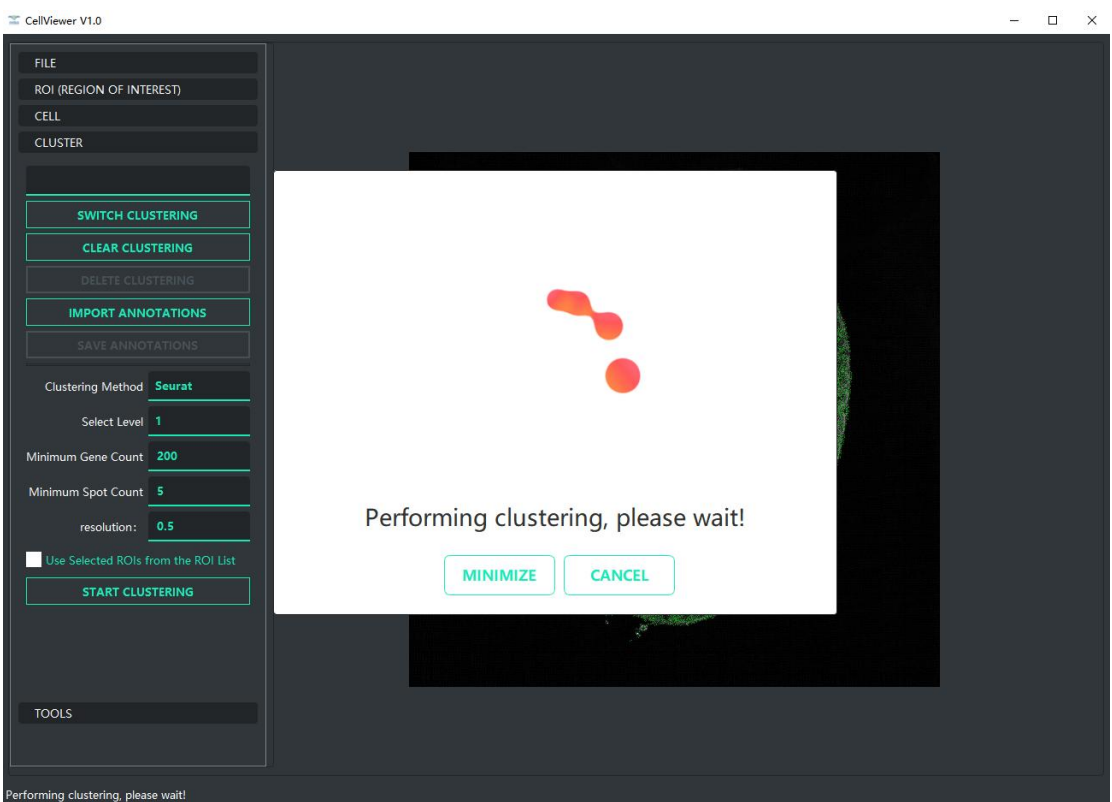

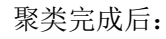

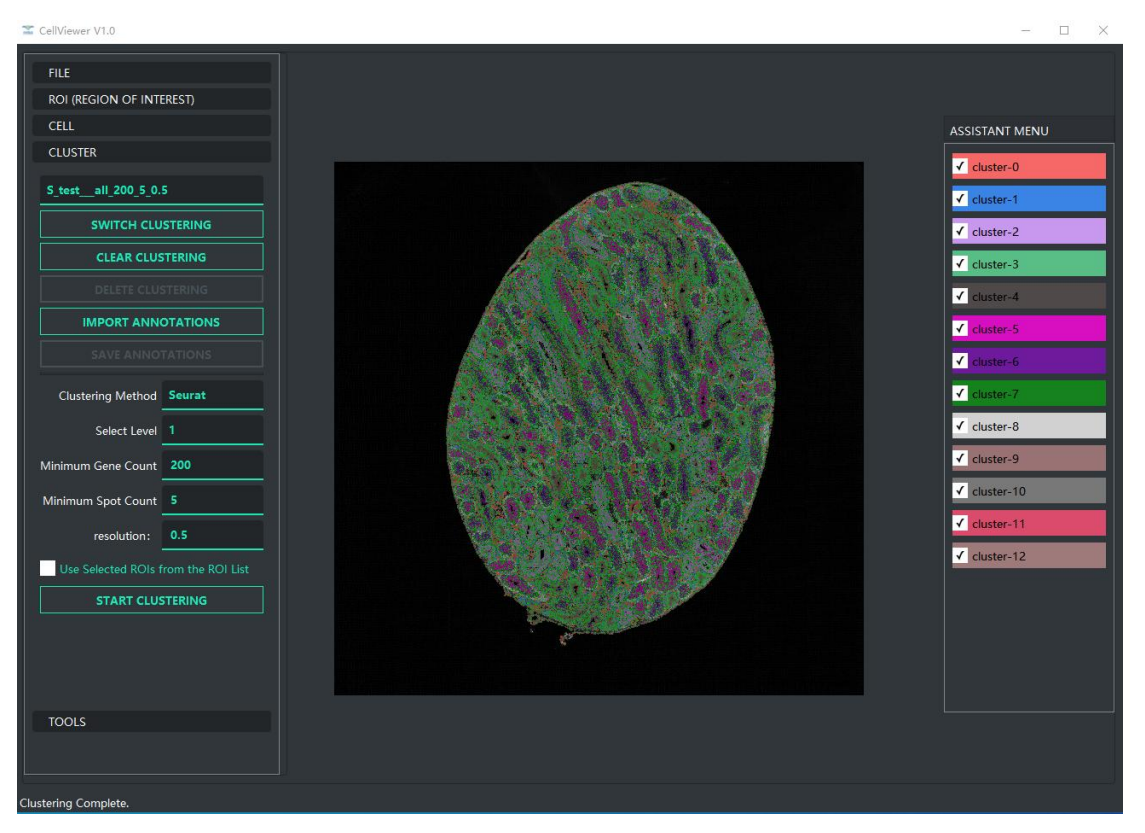

Roi 局部聚类: 聚类方法设置为 Seurat、Level 选择选择 1, 最小基因数和最小 spot 组数 以及 resolution 则根据实际情况进行调整,并显示出要进行局部聚类的细胞分割边界,如下 图(即在 R\_35\_F\_1\_35 边界上的 roi 区域中进行局部聚类):

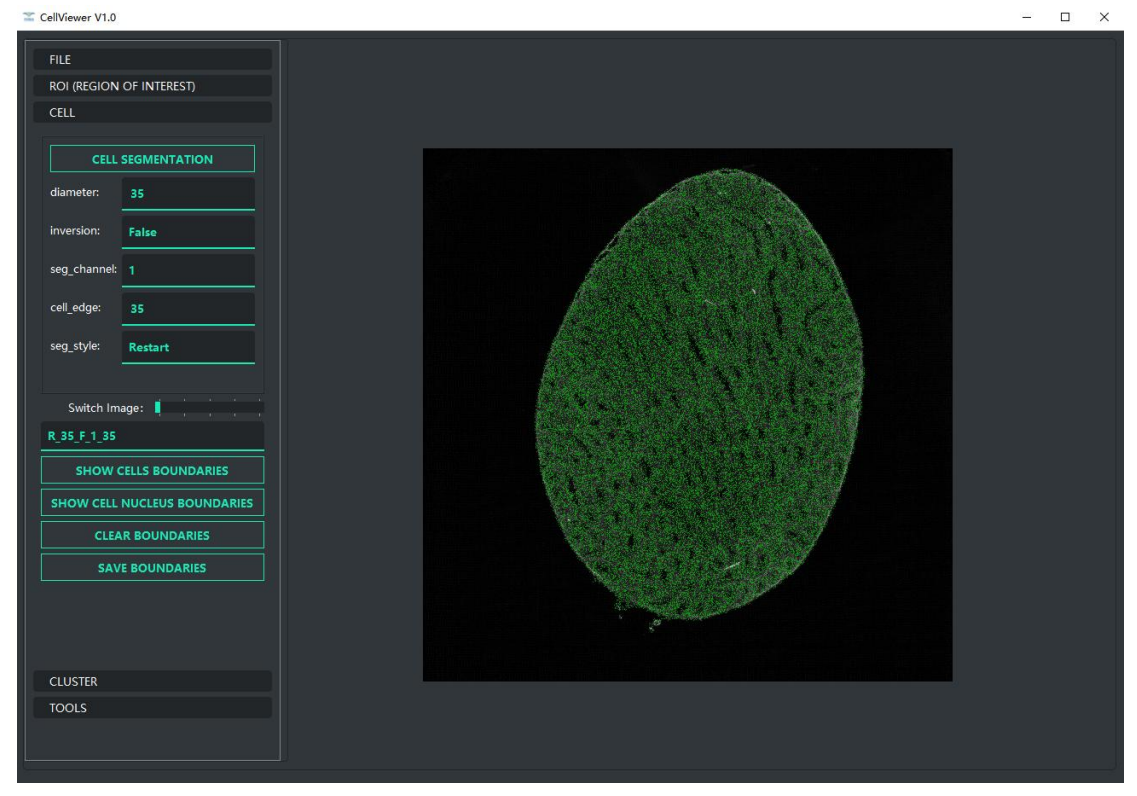

绘制好要进行聚类的 roi 区域, 如下图:

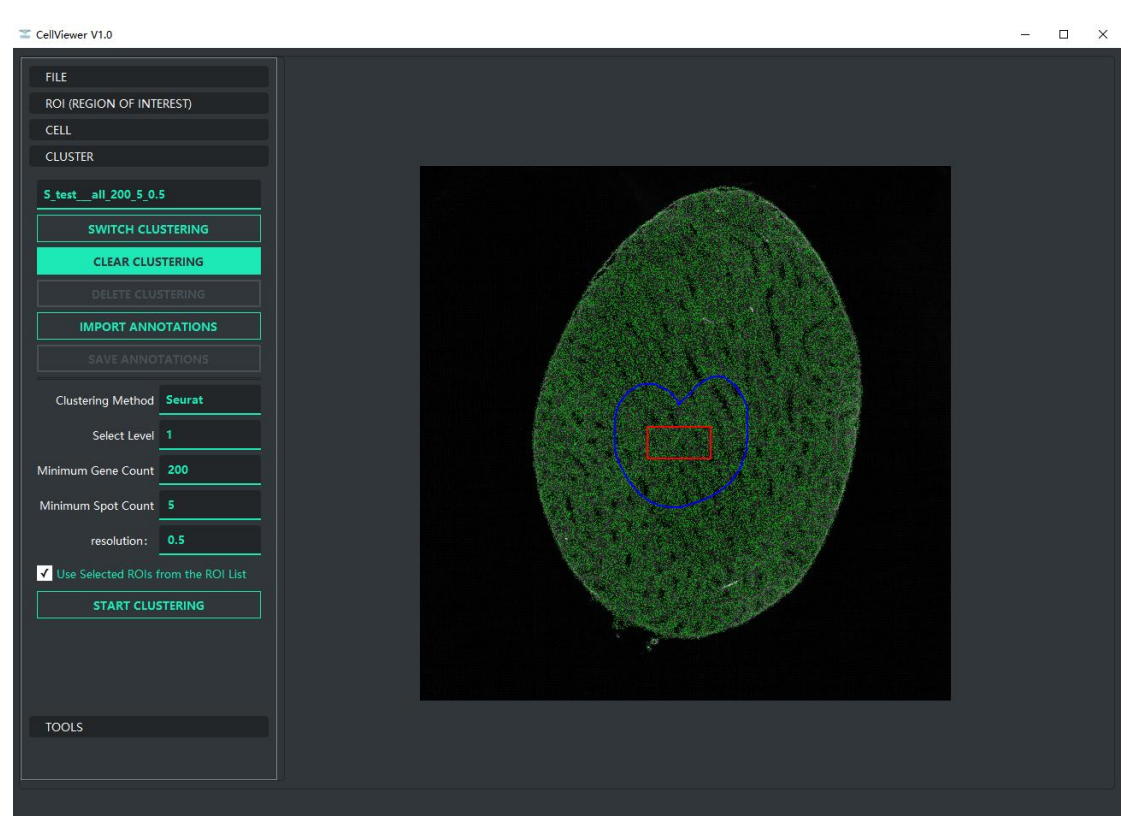

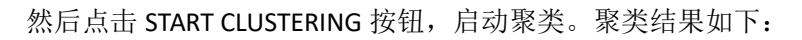

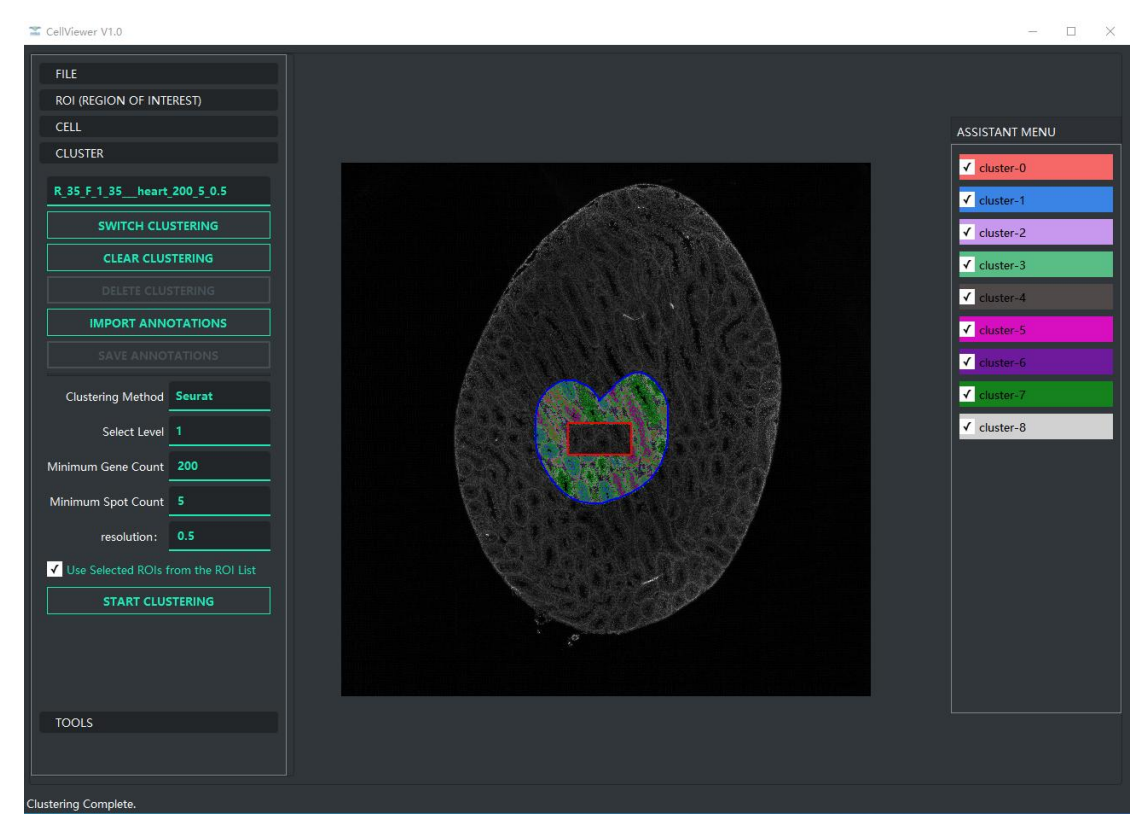

如果需要导入注释文件,则需要导入一个内容如下图所示的 txt 文件,其中最左边一列 表示类别号,固定为阿拉伯数字,从 0 开始,数目与 ASSISTANT MENU 菜单中类别数目一致。 第二列是类别所代表的细胞名。如下图所示:

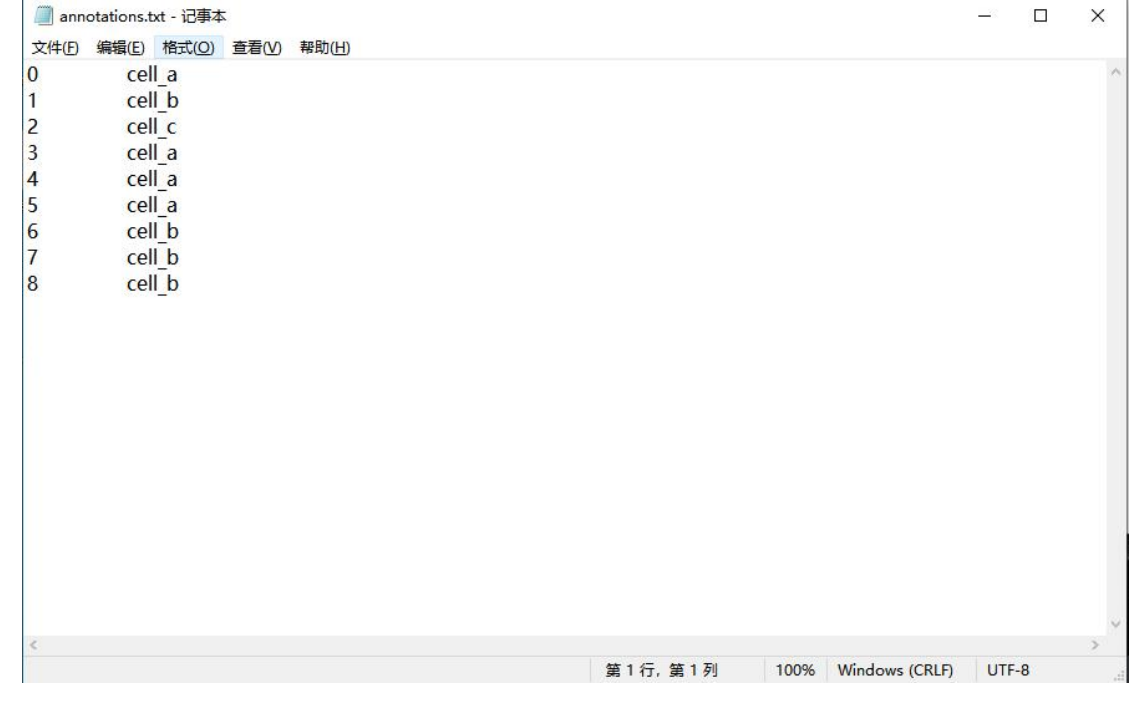

鼠标左键单击 IMPROT ANNOTATIONS 按钮,在弹出的对话框中找到并选中注释文件,点 击打开。

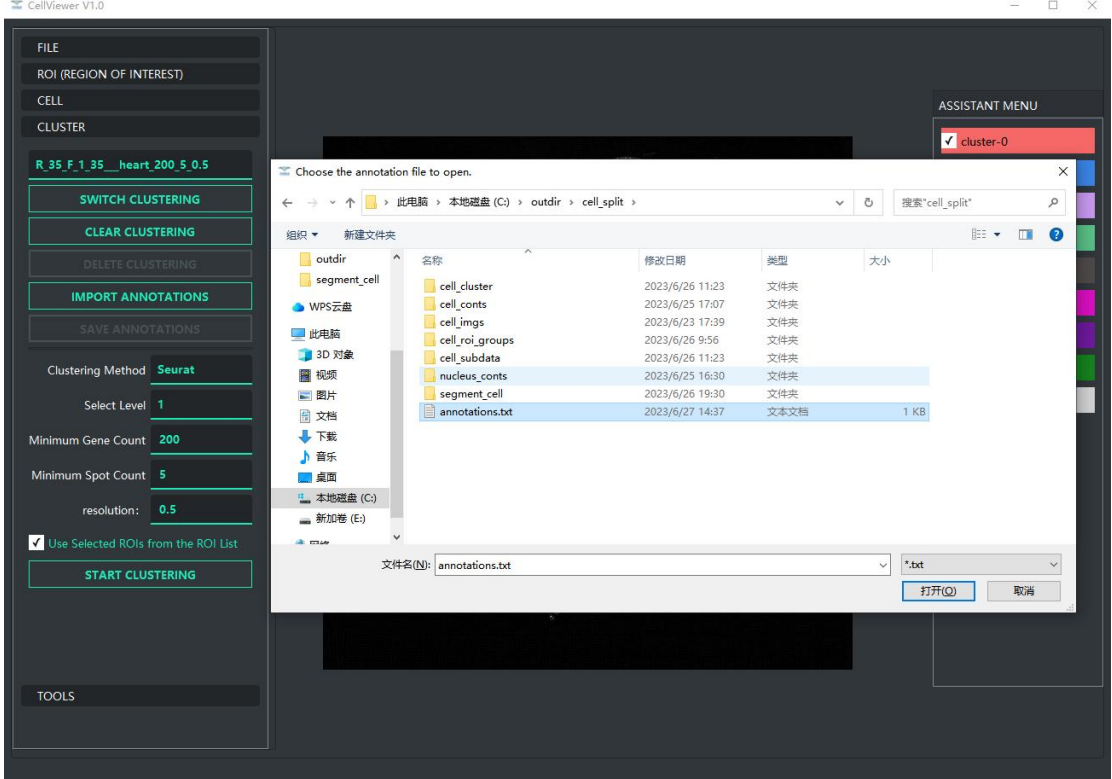

然后聚类信息会自动进行刷新同步,如下图所示:

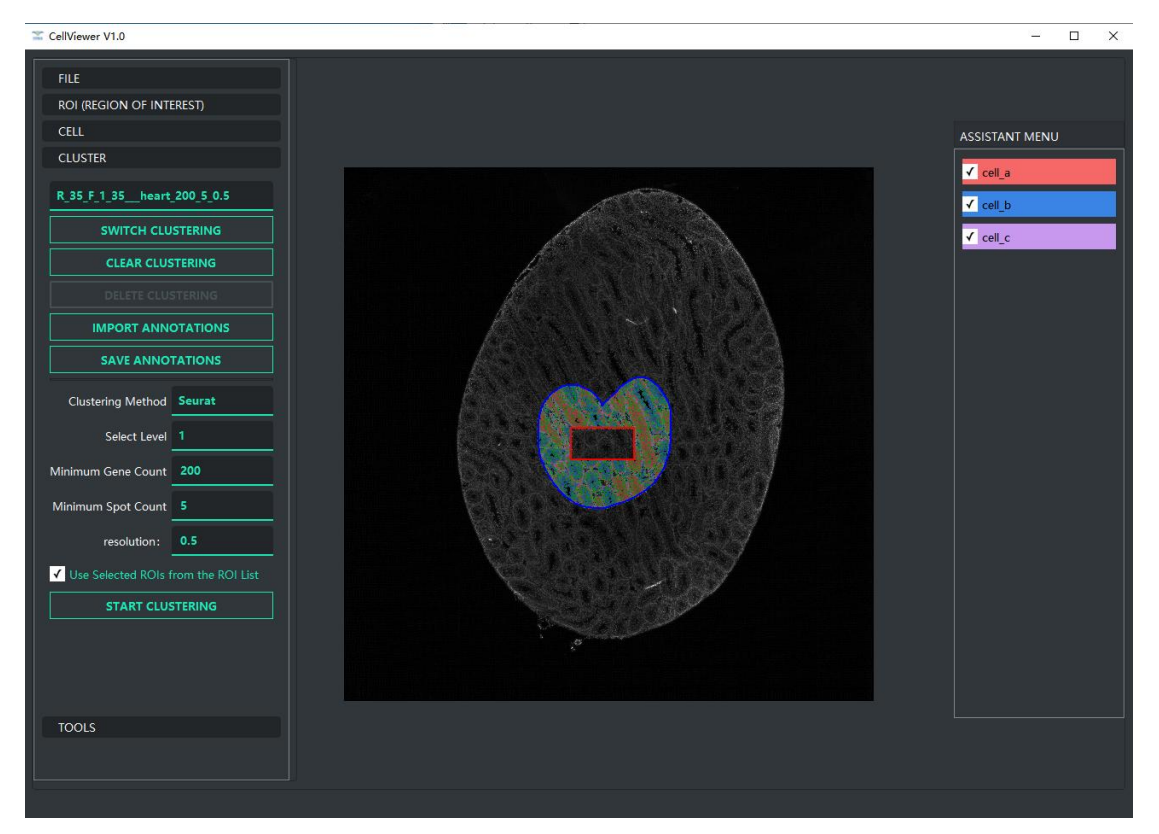

# **5**、**TOOLS** 功能区

**IMPORT MERGED BOUNDARIES** 按钮:点击该按钮后后可以选择同一幅图片的多个细胞 npy 文件进行合并。

示例:

R\_35\_F\_1\_35\_roiheart.npy, 如下图所示:

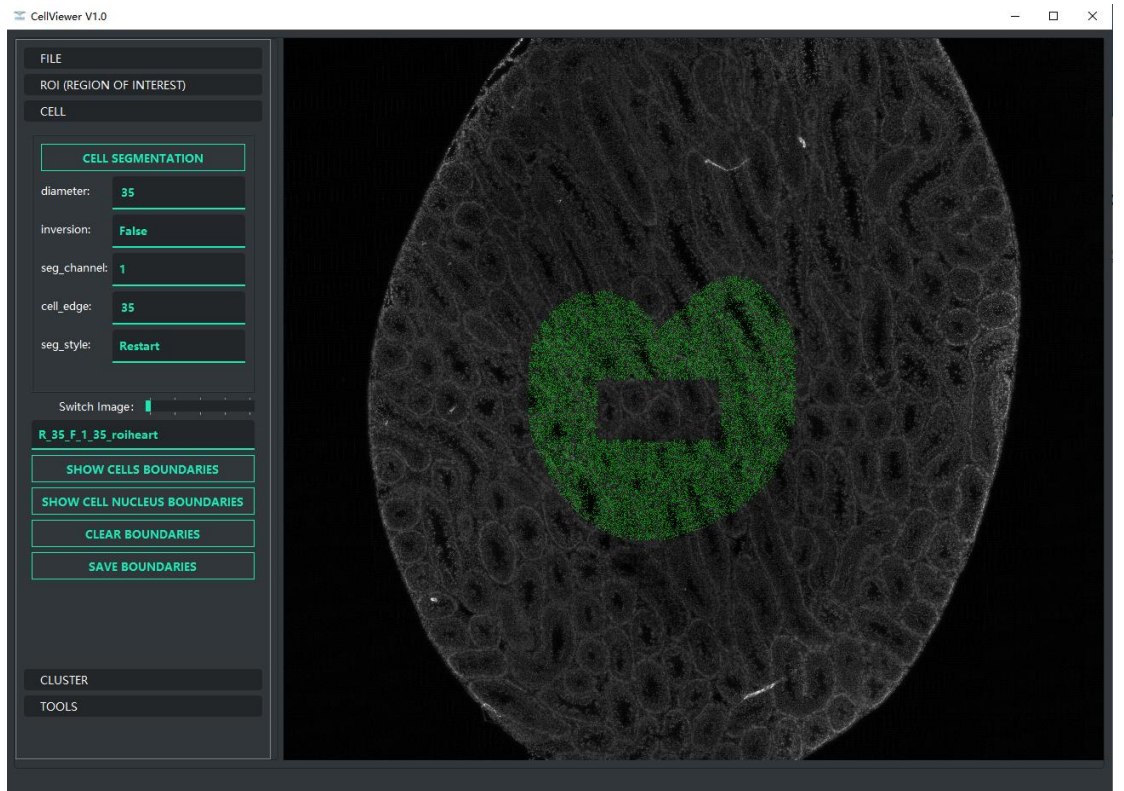

#### S\_add.npy, 如下图所示:

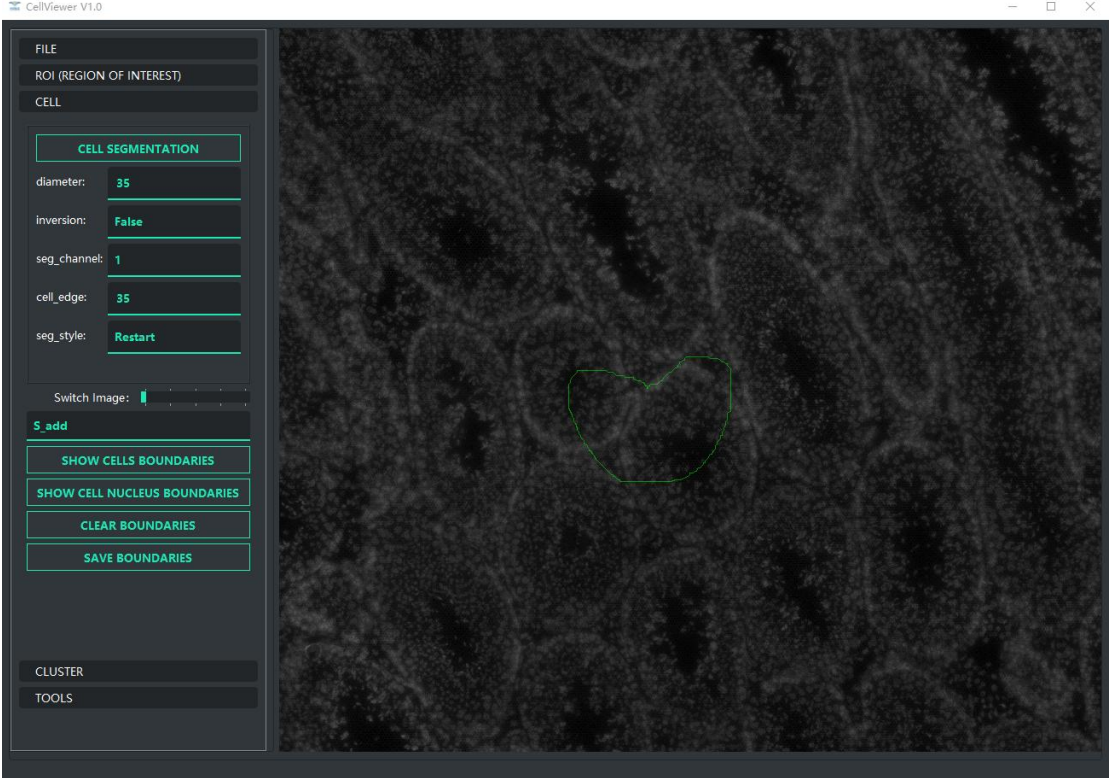

要合并 R\_35\_F\_1\_35\_roiheart.npy 和 S\_add.npy,并将合并后结果命名为 result.npy。如下图 所示:

鼠标左键单击 IMPROT MERGED BOUNDARIES 按钮, 然后找到并按住 Ctrl 选择上述两个 npy 文件,然后点击打开按钮,在弹出的输入对话框中输入 result。

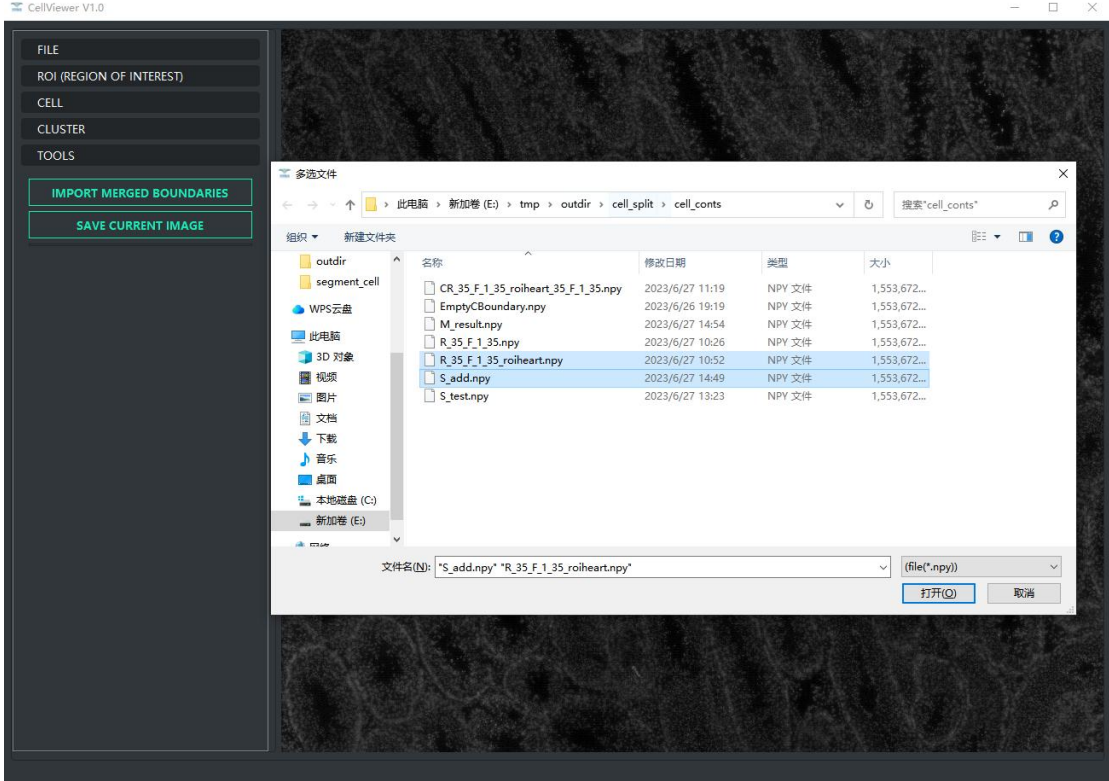

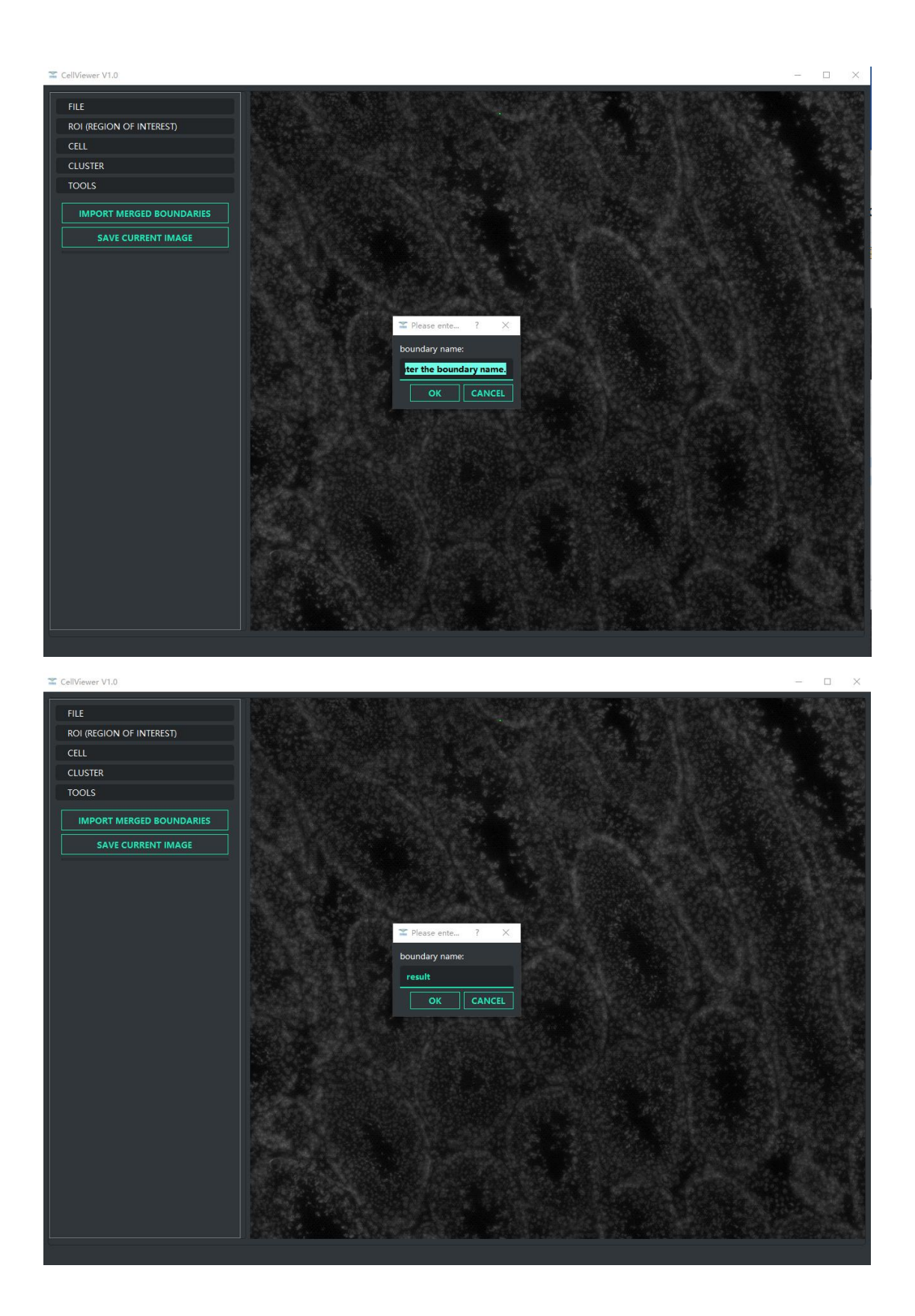

然后点击 OK 会进行保存, 保存完成后并在 CELL 功能区的细胞分割列表中添加 M\_result 条 目。如下图所示:

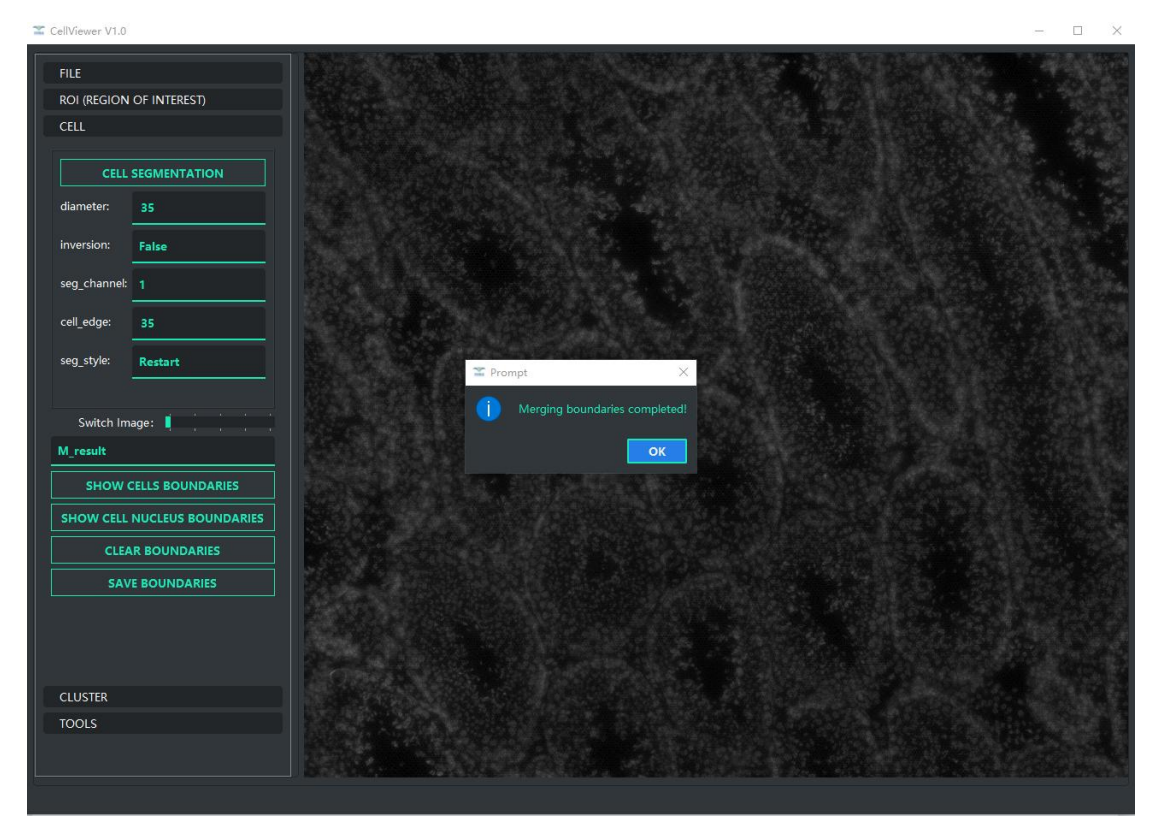

显示合并后的 M\_result 细胞边界, 如下图所示:

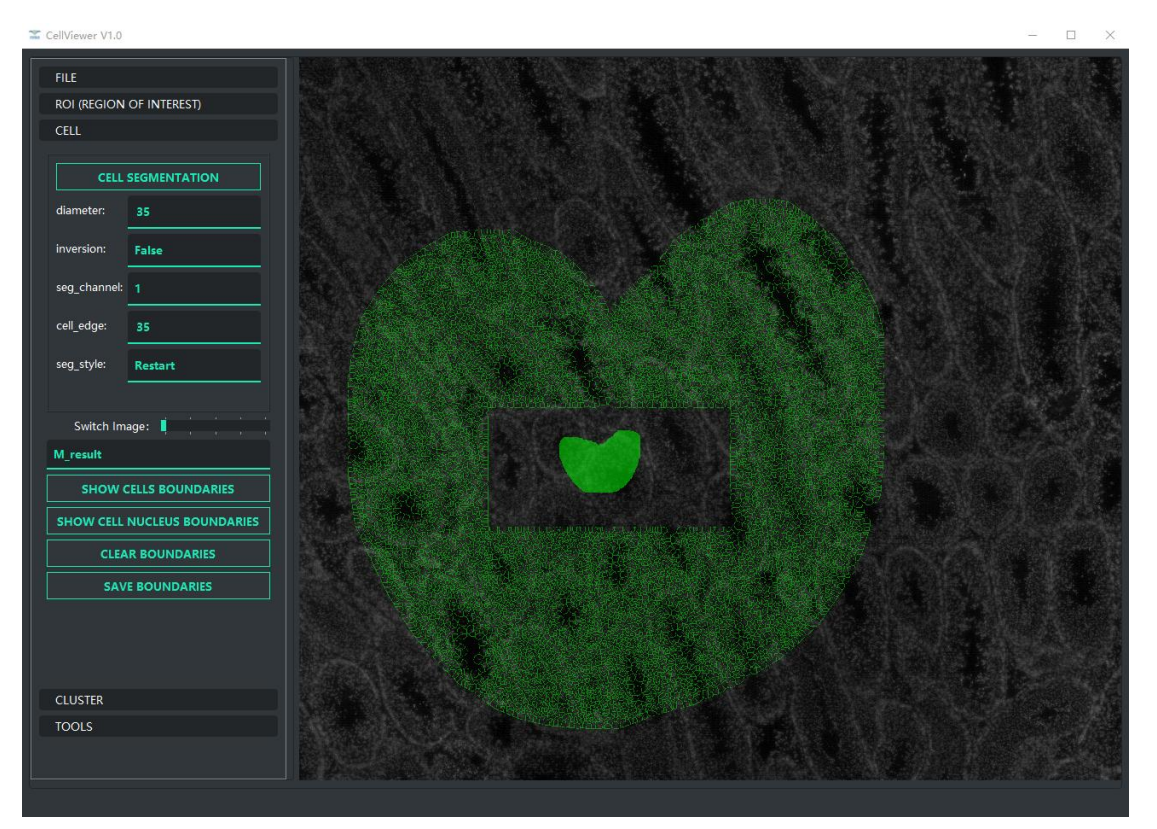

**SAVE CURRENT IMAGE** 按钮:点击后会保存当前显示的图像。图像保存在打开项目路径或创 建项目路径下的./cell\_split/cell\_imgs 文件夹内。